## Clarity Controls

GL Sciences LC800

LC System ENG

Code/Rev.: M189/2.1 Date: 2014/11/25

Phone: +81-3 (5323)6620 GL Sciences Inc. Fax: +81-3(5323)6621 22-1 Nishishinjuku 6-chome, Shinjuku-ku, world@gls.co.jp Tokyo www.glsciences.com Japan

Clarity<sup>®</sup>, DataApex<sup>®</sup> and  $\hat{Z}^{®}$  are trademarks of DataApex Ltd. Microsoft<sup>®</sup> and Windows<sup>TM</sup> are trademarks of Microsoft Corporation.

DataApex reserves the right to make changes to manuals without prior notice. Updated manuals can be downloaded from www.dataapex.com.

Author: GL Sciences Inc. R&D

## **Contents**

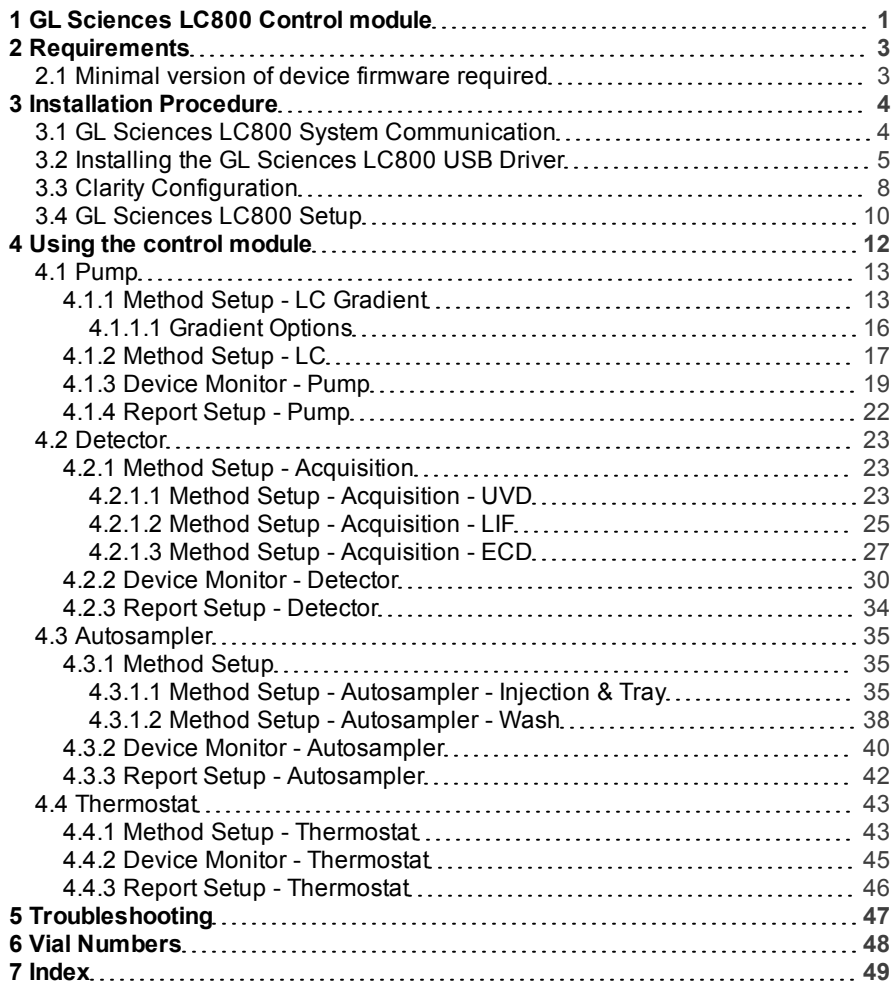

To facilitate the orientation in the GL Sciences LC800 manual and Clarity chromatography station, different fonts are used throughout the manual. Meanings of these fonts are:

Instrument (blue text) marks the name of the window, to which the text refers.

Open File (italics) describes the commands and names of fields in Clarity, parameters that can be entered into them or a window or dialog name (when you already are in the topic describing the window).

WORK1 (capitals) indicates the name of the file and/or directory.

ACTIVE (capital italics) marks the state of the station or its part.

The bold text is sometimes also used for important parts of the text and the name of the Clarity station. Moreover, there are text sections written in format other than normal text. These sections are formatted as follows:

*Note:* Notifies the reader of possibly interesting information. *Caution:* Warns the user of possibly dangerous or very important information.

#### **▌ Marks the problem statement or trouble question.**

*Description:* Presents any closer information on the problem, describes its causes etc. *Solution:* Marks the response to the question, presents a procedure how to remove it.

# <span id="page-4-0"></span>**1 GL Sciences LC800 Control module**

This manual describes the setting of the **GL Sciences LC800** System. The control module enables direct control of the instrument over the USB port. 

*Caution:* A single **Clarity** station can only control one **GL Sciences LC800**.

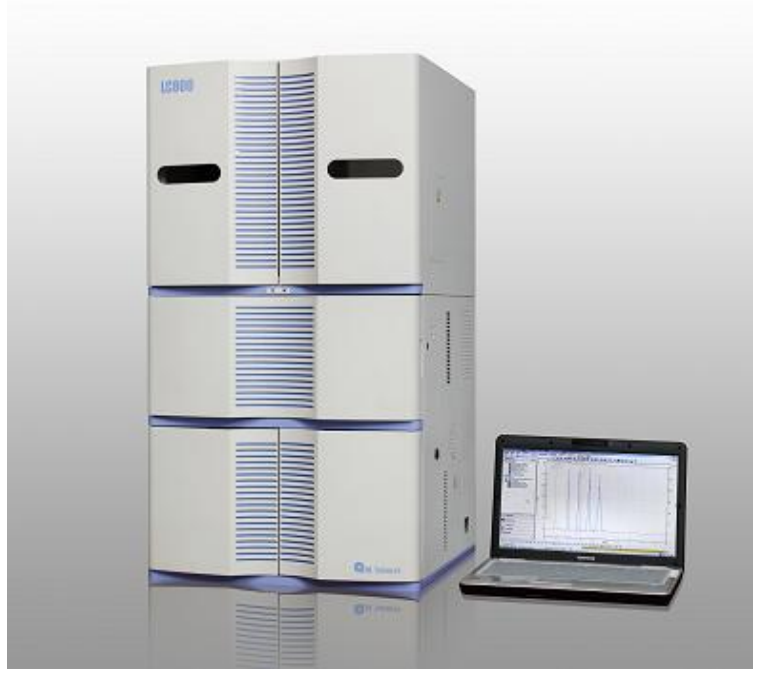

*Fig 1: GL Sciences LC800system*

This control module operates the whole system (including detectors, autosampler, thermostat etc.), not just the pump. Direct control means that the system can be completely controlled from the **Clarity** environment. Instrument method controlling the analysis conditions will be saved in the measured chromatograms. **Clarity** can currently control following modules:

**Pumps:**LC800 High-Pressure Gradient Pump (Pump A and B in this manual), Auxiliary Pump PU712B (AUX Pump in this manual) **Detectors:** LC800 UV- VIS Detector (UVD), LC800 Electrochemical Detector (ECD), Laser-Induced Fluorescence Detector LIF726 and 727 (LIF)

**Autosampler:** LC800 Autosampler **Thermostat: LC800 Thermostat** 

The list continues to extend, for up to date list see the website [www.dataapex.com](http://www.dataapex.com/).

## <span id="page-6-0"></span>**2 Requirements**

- <sup>l</sup> **Clarity** installation CD ROM with **LC control** module (p/n A24) and **AS control** module (p/n A26) is allowed.
- Free USB port in the PC. The use of port expansion using USB HUB etc. is not supported.

*Note:* Cables are not part of **Clarity** Control Module. It is strongly recommended to order required cables together with the Control Module.

. . . . . . . . . . . . *Caution:* Make sure you disable *Power Saving* on the PC. When in sleep mode or stand-by, communication will not work correctly.

## <span id="page-6-1"></span>**2.1 Minimal version of device firmware required**

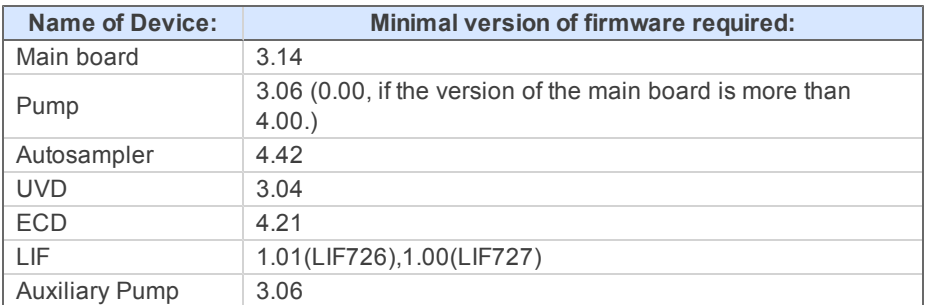

*Tab 1: Controllers :*

## <span id="page-7-0"></span>**3 Installation Procedure**

## <span id="page-7-1"></span>**3.1 GL Sciences LC800 System Communication**

GL Sciences LC800 is controlled via USB cable provided by the manufacturer. The data signals from the detectors are also collected via this cable.

Firstly, connect between the USB ports of the PC and the GL Sciences LC800 main unit with the USB cable supplied with the system. And connect between the autosampler and main unit of GL Sciences LC800 using the cable supplied. If optional accessories such as Auxiliary pump or LIF detector are to be used, connect between these and GL Sciences LC800 main unit using their own RS-232C cable (supplied).

*Note:* The recommended maximum length of the USB cable is 3 meters.

*Caution:* Do not turn off the power of the instruments when they are communicating to the PC. And also do not plug in or unplug the USB cable or RS-232C cable while the system is powered on.

## <span id="page-8-0"></span>**3.2 Installing the GL Sciences LC800 USB Driver**

- **.** Install **Clarity** software first.
- $\bullet$  Restart the computer.
- Plug in the USB cable from the GL Sciences LC800 system and switch it on.
- Open the Device Manager window from Control Panel of the windows.

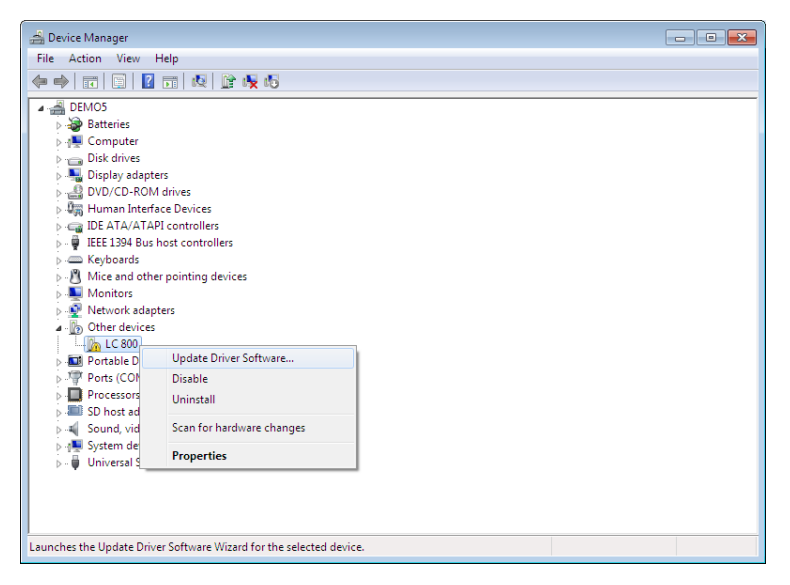

<sup>l</sup> right-click on the *LC800* icon and select the *"Update Driver Software"*.

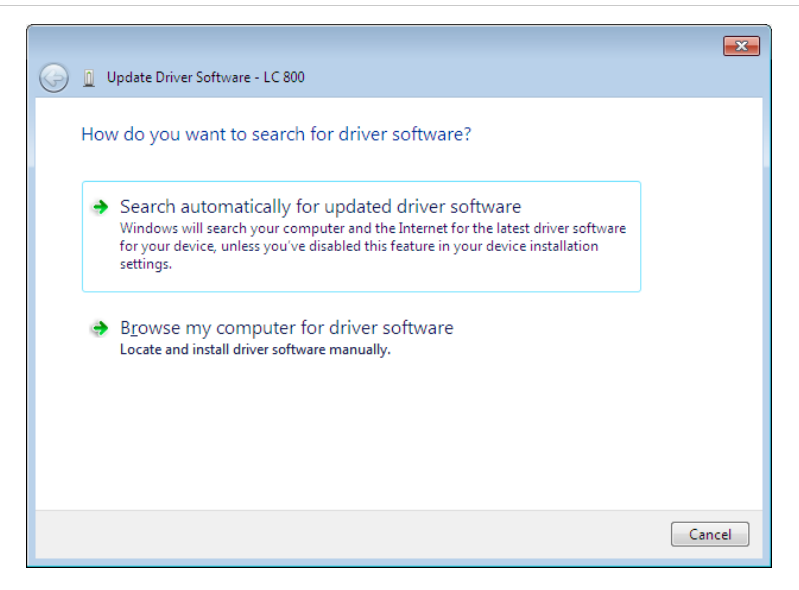

<sup>l</sup> Select the *"Browse my computer for driver software"* option.

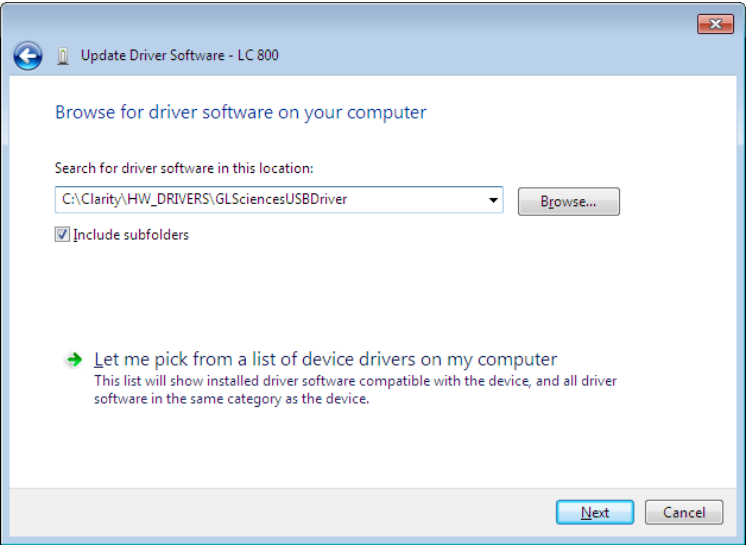

<sup>l</sup> Click *"Browse"* button and then select the *"GLSciencesUSBDriver"* folder as showed in the figure above.

*Note:* The "CLARITY" folder is located in the directory selected during the installation of Clarity software.

**.** Click *"Next"* button.

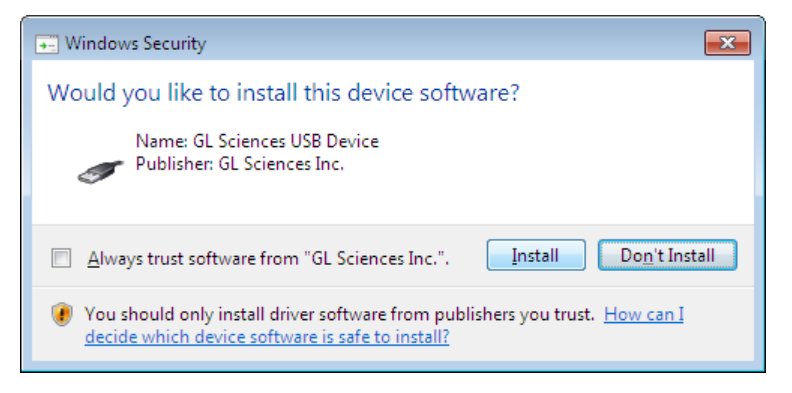

**.** Click "Install" button..

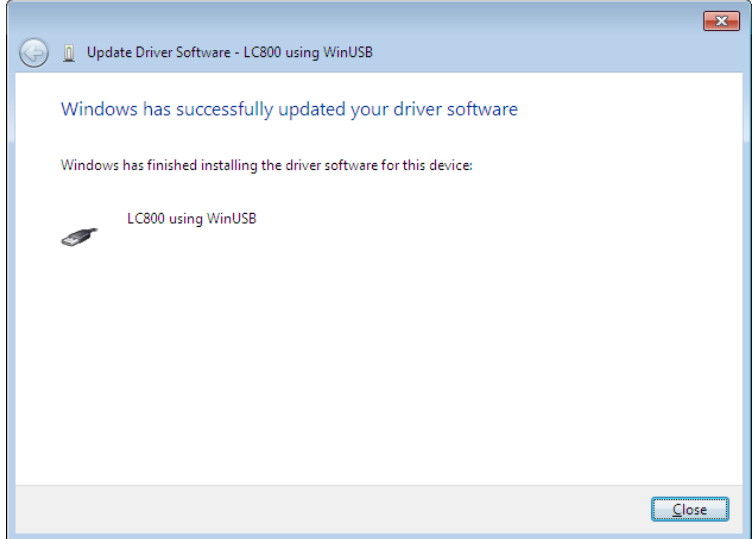

 $\bullet$  Finish the installation.

## <span id="page-11-0"></span>**3.3 Clarity Configuration**

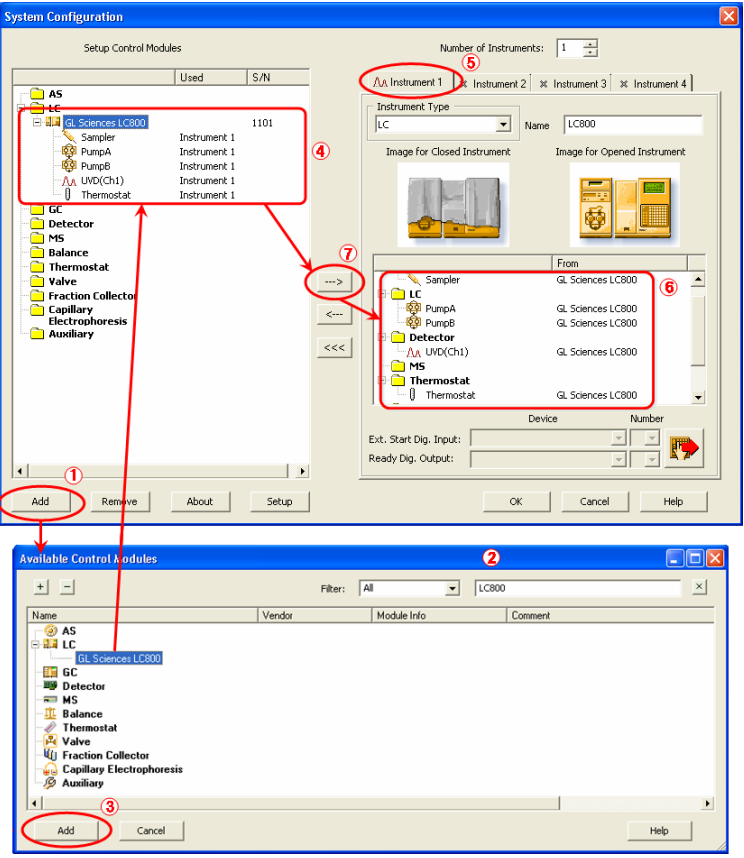

*Fig 2: System Configuration*

- <span id="page-11-3"></span>**Start the Clarity** station by clicking on the **interpellence** icon on the desktop.
- Invoke the System Configuration dialog accessible from the Clarity window using the *System - Configuration…* command.
- Press the *Add* button  $\odot$  (see Fig "System Configuration") to invoke the Available Control Modules dialog.
- <span id="page-11-2"></span><span id="page-11-1"></span> $\bullet$  You can specify the searching filter  $\circledast$  to simplify the finding of the driver.
- Select the GL Sciences LC800 item and press the *Add* 3 button.

The [GL](#page-13-0) [Sciences](#page-13-0) [LC800](#page-13-0) [Setup](#page-13-0) dialog will appear.

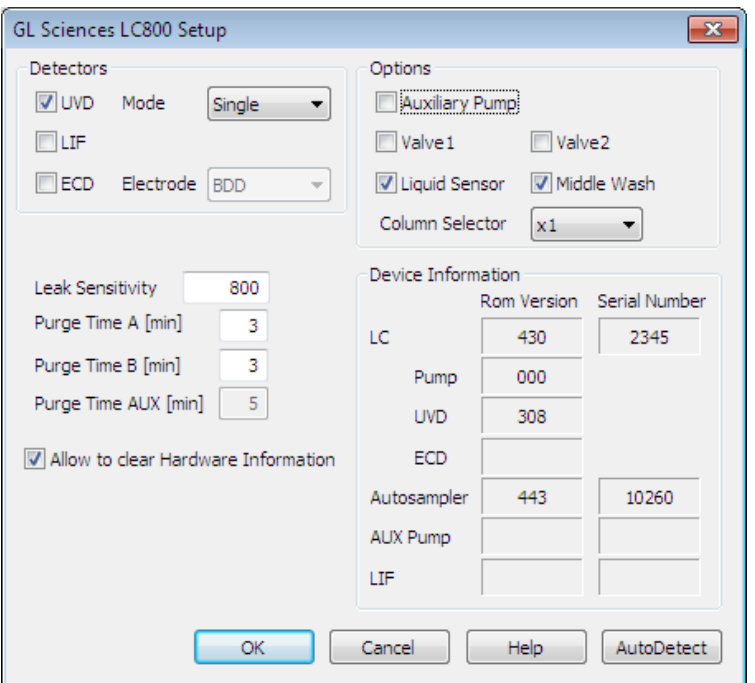

*Fig 3: GL Sciences LC800Setup*

• Click the "AutoDetect" button to upload the current instrument information and click *"OK"*. Details of the fields and the parameters in the GL Sciences LC800 Setup dialog are described later in [the](#page-13-0) [chapter.](#page-13-0) [GL](#page-13-0) [Sciences](#page-13-0) [LC800](#page-13-0) [Setup.](#page-13-0)

*Note:* It takes around 1 minute for system initialization after turning on the instrument. The Clarity should be run after the initialization has finished.

- <span id="page-12-1"></span><span id="page-12-0"></span>**.** Set the *Instrument Type* on the desired Instrument tab **6** to *LC*.
- **•** Drag and drop the GL Sciences LC800 icon **a** from the *Setup Control Modules*  $\circled{a}$  list on the left side of the System Configuration dialog to the desired *Instrument*  $\circledast$  tab on the right side  $\circledast$  (or use the  $\Rightarrow$  button  $\circledast$  to do so).

*Caution:* The **GL Sciences LC800** must have all subdevices configured on the same Instrument (cannot have parts of it on different Instruments) and no sub-device may be left unconfigured (if any subdevice is configured on the Instrument, all subdevices must be).

## <span id="page-13-1"></span><span id="page-13-0"></span>**3.4 GL Sciences LC800 Setup**

GL Sciences LC800 Setup dialog (accessible through the [System](#page-11-0) [Configuration](#page-11-0) dialog) is used to set the connection to the GL Sciences LC800, select it's configuration and set some other basic parameters.

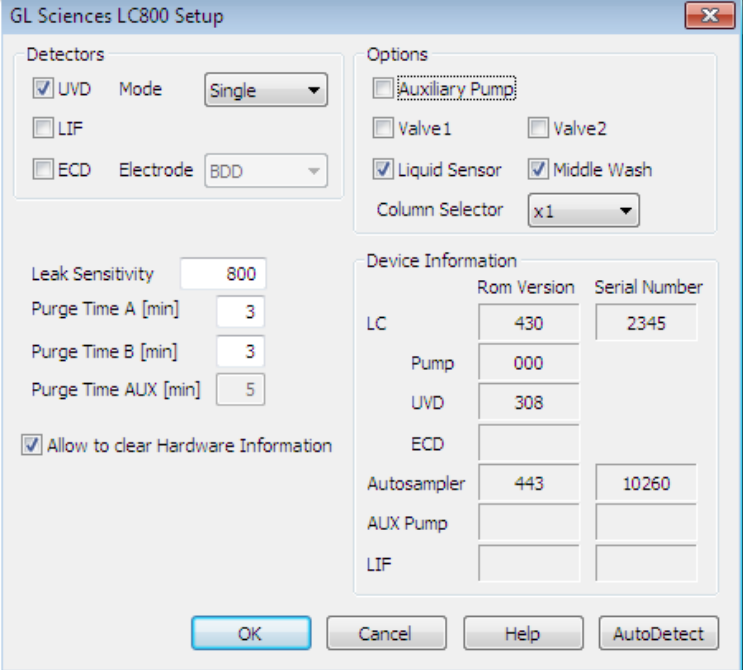

*Fig 4: GL Sciences LC800Setup*

#### <span id="page-13-3"></span>**Detectors**

Configures the detectors used in the instrument. When using UVD or ECD, select the wavelength *mode* or the *Electrode* .

*Note:* It is not possible to use LIF and ECD at the same time.

#### <span id="page-13-5"></span>**Options**

Sets the optional connected modules. They can be configured automatically by *AutoDetect* function.

#### <span id="page-13-2"></span>**Auxiliary Pump**

<span id="page-13-6"></span>Auxiliary pump PU712B.

#### **Valve 1,2**

<span id="page-13-4"></span>6-port and / or 10-port Valve(s) built in oven.

#### **Liquid sensor**

Sensors to check washing solvent for Autosampler.

#### <span id="page-14-4"></span>**Middle Wash**

<span id="page-14-1"></span>Middle wash for Autosampler.

#### **Column Selector**

The number of rotary valve(s) built in oven for selecting column.

#### <span id="page-14-3"></span>**Leak Sensitivity**

The oven leak sensor sensitivity can be adjusted. Input the threshold of the leak sensor. When the value of the leak sensor exceeds the set value, an error is generated.

#### <span id="page-14-5"></span>**Purge Time A, B**

Sets the purge time for solvent delivery pump A and B. The pumps will continue to purge for the set time.

#### <span id="page-14-6"></span>**Purge Time AUX**

Sets the purge time for auxiliary pump. The pump will continue to purge for the set time.

#### <span id="page-14-2"></span>**Device Information**

The ROM versions and Serial Numbers of modules are displayed. these values cannot be changed by users.

#### <span id="page-14-0"></span>**Allow to Clear Hardware Information**

Set a privilege to clear Hardware Information. When this box is checked to On, *Clear* buttons are appeared in [Hardware](#page-15-1) [Information](#page-15-1) dialog.

## <span id="page-15-1"></span><span id="page-15-0"></span>**4 Using the control module**

Several new tabs and sections appear in the Method Setup dialog and the Device Monitor window, based on the settings performed in the [GL](#page-13-1) [Sciences](#page-13-1) [LC800](#page-13-1) [Setup](#page-13-1) dialog. These new tabs enable the setting of the **GL Sciences LC800** system operation program.

<span id="page-15-3"></span>The Method Setup tabs contain:

The *From ...* button (e.g. *From AS*, *From LC*, etc.) that loads the instrument method except for *Data Acquisition* and *Time Program* setting from the corresponding device to the template method that is currently opened in the Instrument window.

<span id="page-15-2"></span>The Method Setup tabs and the Device Monitor window contain:

The ... *Status* button (e.g. *AS Status*, *LC Status*, etc.) that opens the Hardware Information dialog listing the available hardware features of current configuration and enabling manual control of selected functions.

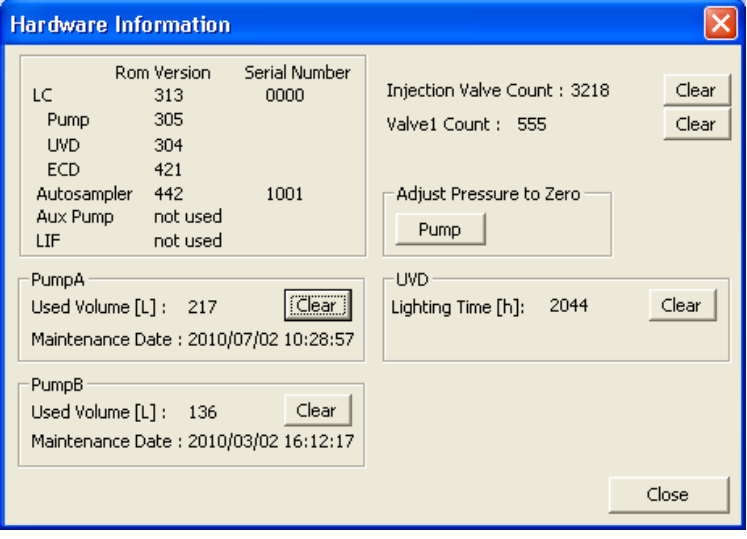

*Fig 5: Hardware Information*

*Note:* The instrument method is always sent to the **GL Sciences LC800** as a whole.

## <span id="page-16-1"></span><span id="page-16-0"></span>**4.1 Pump**

## **4.1.1 Method Setup - LC Gradient**

The Method Setup - LC Gradient dialog serves for setting up the LC instrument method.

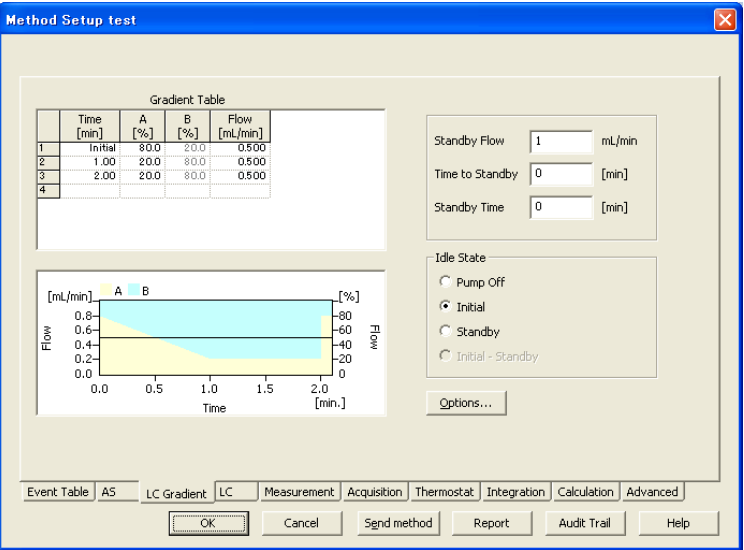

*Fig 6: Method Setup - LC Gradient*

#### <span id="page-16-2"></span>**Gradient Table**

A table for setting the composition of the mobile phase and the overall flow rate as a function of time. Operation is analogous to that of spreadsheets (Excel, Quatro Pro, etc.). To prepare the cell to receive values, click it by the left mouse button; the cell will highlight by dots. A cell that fails to highlight is not available for editing.

#### <span id="page-16-4"></span>**Time [min.]**

Sets the time at which the ratio of flow rates and the overall flow rate correspond to the values entered in the corresponding row.

*Note:* The ratio of flow rates varies continuously from one time to the next in a manner ensuring that the conditions specified in the next row are satisfied. However, the overall flow rate does not change continuously as illustrated in the graph. It remains constant until next step.

#### <span id="page-16-5"></span><span id="page-16-3"></span>**XXX1 (..4) [%]**

Represents the percentage of a component. The designation **XXX1-4** is in fact replaced by the name of the component (items *Solvent 1 - 4* in the [Gradient](#page-19-0) [Options](#page-19-0) dialog). Should you enter a component value such that the sum of all values exceeds 100 %, the percentage in the last column is automatically adjusted; if the percentage of the last compound is already zero, the value of the currently entered component is adjusted instead. The flow rate of a compound is calculated by multiplying the overall flow rate (indicated in the *Flow* column) by the corresponding percentage divided by 100.

*Note:* The percentage of components must be integer.

#### <span id="page-17-0"></span>**Flow**

Indicates the overall flow rate through the column. The entered value applies to the time specified in the corresponding row.

*Note:* The *Flow* range for the **GL Sciences LC800** pumps is 0 ~ 2.000 mL/min.

#### <span id="page-17-1"></span>**Graph**

The graph depicts the percentage of components as a function of time together with the overall flow rate. Data are taken over from the *Gradient Table*. Changes effected in this table are immediately reflected in the graph. Legend in the header of the graph indicates the assignment of colors to individual components. The assignment is fixed and individual components are displayed in the graph from bottom to top. The flow rate is displayed as a black line.

The graph has two vertical axes: the axis on the left refers to the mixing ratio, the one on the right to the overall flow rate.

#### <span id="page-17-2"></span>**Parameters**

#### <span id="page-17-3"></span>**Standby Flow**

Sets the overall flow rate through the column in the *STANDBY* state reached after the last row of the table has been performed and the time period defined in the *Time to Standby* field has passed. The duration of this state is defined by the *Standby Time* item. The ratio of individual components in the respective *STANDBY* and *IDLE* states is given by the first row of the *Gradient Table* (the *Initial* row).

#### <span id="page-17-5"></span>**Time to Standby [min]**

Indicates the time during which the flow rate and mobile phase composition changes continuously between the last values entered in the table and the values defined by *Standby Flow* field and the *Initial* row mobile phase composition.

This time is included in the analysis time (the Instrument is in the *CONTROL* state). In case when the *Time to Standby* is zero, there is step change from flow and components percentage specified on the last row of gradient table to that specified for *STANDBY* state.

#### <span id="page-17-4"></span>**Standby Time [min]**

The time during which the flow rate is maintained at *Standby Flow*. This time is included in the analysis time (the Instrument is in the *CONTROL* state).

#### <span id="page-18-1"></span>**Idle State**

An item specifying the overall flow rate through the column outside the instrument method. The following options are possible:

#### <span id="page-18-4"></span>**Pump Off**

The flow rates of all components are zero.

*Caution:* Be careful as this setting may damage the column in some cases.

#### <span id="page-18-2"></span>**Initial**

The flow rate is defined by the first row of the *Gradient Table* (the *Initial* row).

#### <span id="page-18-5"></span>**Standby**

The flow rate is the same as in the *STANDBY* mode and, accordingly, corresponds to the value entered in *Standby Flow* field.

#### <span id="page-18-3"></span>**Initial - Standby**

The flow is defined by the first row of the gradient table (the *Initial* row) after the method is sent, or by the value entered in the *Standby Flow* field after the method finishes.

<span id="page-18-0"></span>The *IDLE* state comes into effect each time an Instrument is opened, at the end or after abortion of an analysis by the *Abort* command, and is also maintained after the **Clarity** program is shut down.

The mixing ratio of individual components in both the *IDLE* and *STANDBY* states is given by the first row of the *Gradient Table* (the *Initial* row).

*Note:* There is a step change in the flow and components percentage from the values specified for the *STANDBY* state to those specified for the *IDLE* state if the *Idle State* field is not set to *Standby*.

## <span id="page-19-0"></span>**4.1.1.1 Gradient Options**

<span id="page-19-3"></span>Invoke the *Options…* button in the [Method](#page-16-0) [Setup](#page-16-0) [-](#page-16-0) [LC](#page-16-0) [Gradient](#page-16-0) dialog to open the Gradient Options dialog. This dialog allows to set the custom name for particular solvents, to switch whether they are used or not in the gradient and to set the warning levels for pressure to prevent the damage to hardware.

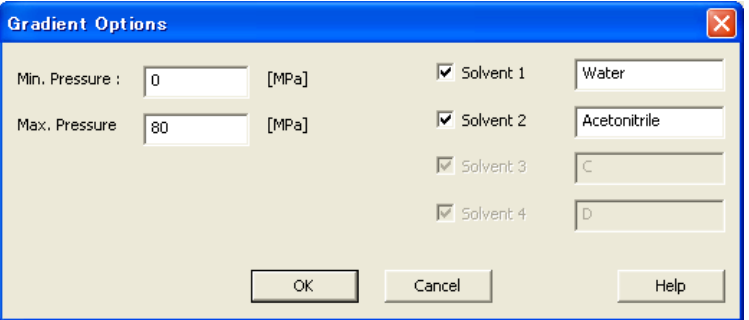

*Fig 7: Gradient Options*

#### <span id="page-19-2"></span>**Min. Pressure**

Sets the minimum pressure for the given pumps. When pressure drops to the set value, the pumps will shut down. This check doesn't start until pressure reaches to the set value.This prevents the solvent leakage.

#### <span id="page-19-1"></span>**Max. Pressure**

Sets the maximum pressure for the given pumps. When pressure reaches the set value, all pumps on the Instrument will shut down. This serves to prevent the damage to the pumps when the column is blocked.

*Note:* The maximum value of *Max. Pressure* for the **GL Sciences LC800** pumps is 80 MPa.

#### <span id="page-19-4"></span>**Solvent 1 (..4)**

It is possible to enable/disable particular solvent, as well as to set custom name to it.

## <span id="page-20-0"></span>**4.1.2 Method Setup - LC**

## <span id="page-20-2"></span>**Pump A and B**

<span id="page-20-3"></span>It is possible to switch between *Pump A* and *Pump B* using the *Select LC* menu on the top of the *LC* tab.

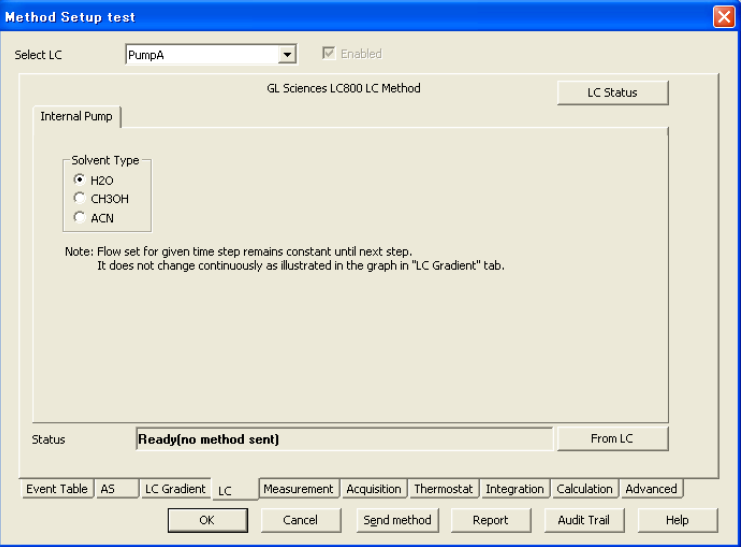

*Fig 8: Method Setup - LC - Pump A and B*

#### <span id="page-20-4"></span>**Solvent Type**

Sets the solvent type used. Available options are H2O (Water based solvent), CH3OH (Methanol based solvent) or ACN (Acetonitrile based solvent).

## <span id="page-20-1"></span>**Auxiliary Pump**

If the auxiliary pump is configured in the [GL](#page-13-1) [Sciences](#page-13-1) [LC800](#page-13-1) [Setup](#page-13-1) dialog, it is possible to switch *AUX Pump* tab using the *Select LC* menu on the top of the LC tab.

<span id="page-21-0"></span>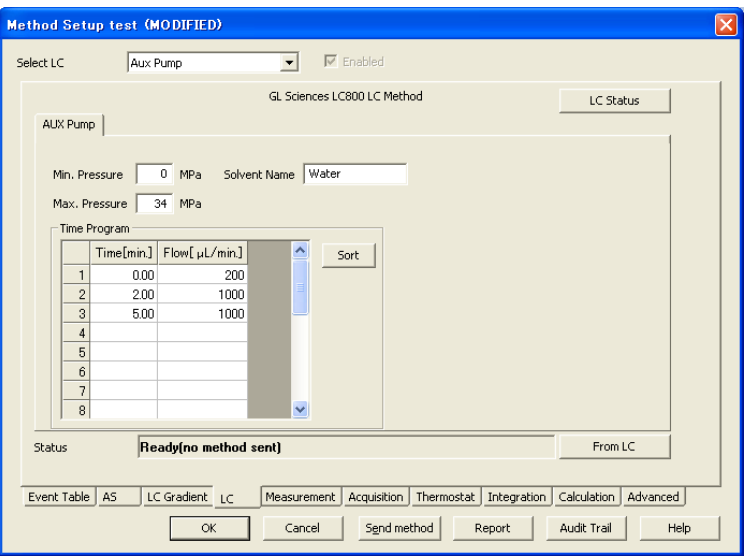

*Fig 9: Method Setup - LC - AuxPump*

#### <span id="page-21-2"></span>**Min. Pressure**

Sets the minimum pressure for the auxiliary pump. When pressure drops to the set value, the pumps will shut down. This check doesn't start until pressure reaches to the set value. This prevents the solvent leakage.

#### <span id="page-21-1"></span>**Max. Pressure**

Sets the maximum pressure for the auxiliary pump. When pressure reaches the set value, the pump will shut down. This serves to prevent the damage to the pump when the column is blocked.

#### <span id="page-21-3"></span>**Solvent Name**

<span id="page-21-4"></span>Sets the custom name of used Solvent.

#### **Time Program**

This table sets the flow changes for the auxiliary pump based on the analysis time. Insert the desired time in minutes into the *Time* column and set the flow rate in the *Flow* column.

## <span id="page-22-0"></span>**4.1.3 Device Monitor - Pump**

<span id="page-22-1"></span>The pump status dialog can be invoked by the *Monitor - Device Monitor* command from the instrument window or using the Device Monitor icon.

### **Device Monitor - LC Monitor**

It displays the actual flows of particular solvents, as well as the total flow, the total pressure and the analysis time.

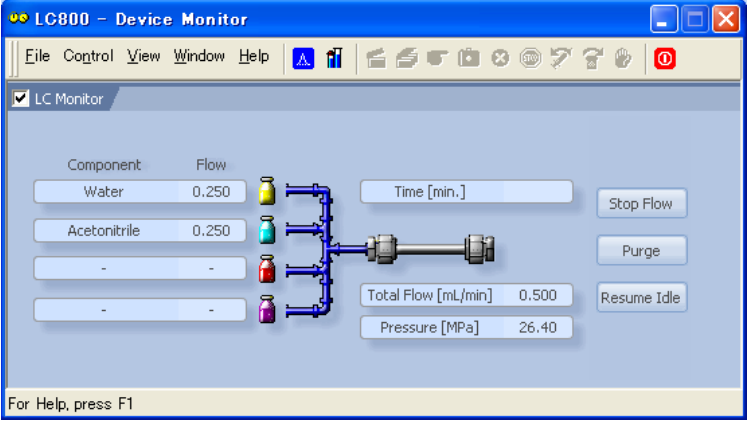

*Fig 10: Device Monitor - LC Monitor*

#### <span id="page-22-3"></span>**Stop Flow**

The pumps can be stopped from this window using the *Stop Flow* button. This action will stop the pump only, the analysis run will continue and must be stopped or aborted from the Data Acquisition window or Single Analysis dialog.

#### <span id="page-22-2"></span>**Purge**

The pumps may be purged by pressing this button. Set the desired total flow and solvent ratios in the opened *Set Flow* dialog.

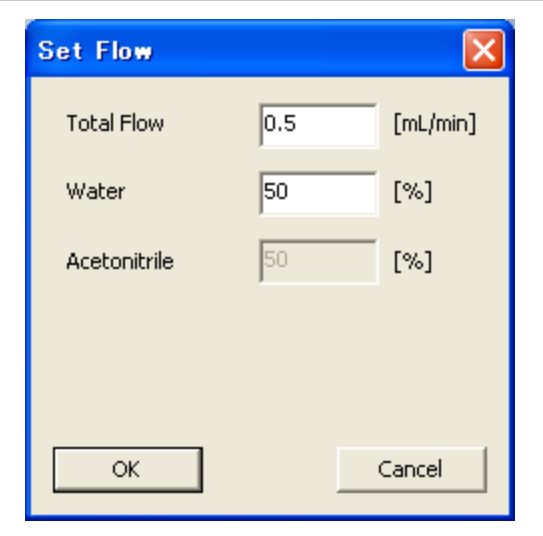

*Fig 11: Set Flow*

#### <span id="page-23-1"></span>**Resume Idle**

Returns the pumps to *IDLE* state as defined in the appropriate field on the [LC](#page-16-0) [Gradient](#page-16-0) tab of the Method Setup dialog.

#### **Device Monitor - LC800 Pump**

GL Sciences LC800 pumps have its own device monitor section, differing from the usual graphic look of the LC Monitor. It displays the status and pressure of the Pump A and Pump B.

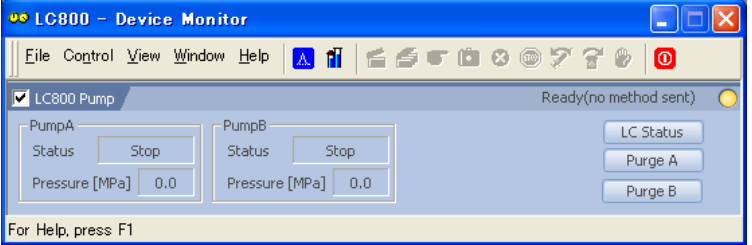

*Fig 12: Device Monitor - LC800 Pump*

#### <span id="page-23-0"></span>**Pump A and B**

#### **Status**

Displays the pump status.

#### **Pressure**

Displays the pump pressure.

#### <span id="page-24-0"></span>**LC Status**

Opens the [Hardware](#page-15-1) [Information](#page-15-1) dialog listing the available hardware features of current configuration.

#### <span id="page-24-2"></span>**Purge A and B**

The rapid purge of the pump A and Pump B can be performed. They will change to *Stop* buttons during purging .

## **Device Monitor - LC800 Aux Pump**

Auxiliary pump has its own device monitor displaying the actual flow and pressure on the device.

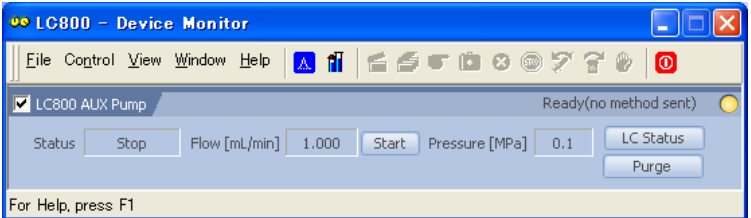

*Fig 13: Device Monitor - LC800 AUX Pump*

#### **Status**

Displays pump status.

#### **Flow**

<span id="page-24-3"></span>Shows pump flow rate.

#### **Start**

Starts pump flow. When the *Status* is *Flow*, it will change to *Stop* button.

#### **Pressure**

displays the pump pressure.

#### **LC Status**

Opens the [Hardware](#page-15-1) [Information](#page-15-1) dialog listing the available hardware features of current configuration.

#### <span id="page-24-1"></span>**Purge**

The rapid purge of the Auxiliary Pump can be performed. This button will change to *Stop* button during purging.

## <span id="page-25-0"></span>**4.1.4 Report Setup - Pump**

<span id="page-25-1"></span>All of the pump settings accessible on the [Method](#page-16-0) [Setup](#page-16-0) [-](#page-16-0) [LC](#page-16-0) [Gradient](#page-16-0) tab and in the [Gradient](#page-19-0) [Options](#page-19-0) dialog are reported, if the pump is configured as the part of the gradient. To do so, the *Instrument Control* parameter on the *Method* tab of the Report Setup dialog must be checked.

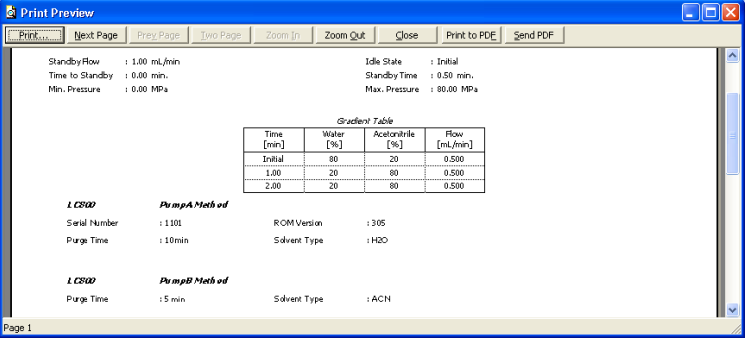

*Fig 14: Report - pump part of the gradient*

If the auxiliary pump is configured in the [GL](#page-13-1) [Sciences](#page-13-1) [LC800](#page-13-1) [Setup](#page-13-1) dialog, the values set on the [Method](#page-21-0) [Setup](#page-21-0) [-](#page-21-0) [LC-](#page-21-0) [Aux](#page-21-0) [Pump](#page-21-0) tab are reported, including the *Time Program*. To do so, the *Instrument Control* parameter on the *Method* tab of the Report Setup dialog must be checked.

| <b>C</b> Print Preview |                                                                                                    |                                                                             |                                                                            |                     |                            |                       |              |
|------------------------|----------------------------------------------------------------------------------------------------|-----------------------------------------------------------------------------|----------------------------------------------------------------------------|---------------------|----------------------------|-----------------------|--------------|
| Print                  | Next Page                                                                                             | <b>Iwo Page</b><br>Prey Page                                                | Zoom Out<br>Zoom In                                                        | $\mathsf{Close}$    | Send PDF<br>Print to PDE   |                       |              |
|                        | 1C500<br>Serial Number<br>Minimum Pressure<br>Time Program<br>$\boldsymbol{H}$<br>$\overline{z}$<br>3 | AUX Pamp Method<br>: 1234<br>: 0.0 MPa<br>Time[min]<br>0.00<br>1.00<br>2.00 | ROM Version<br>Maximum Pressure<br>Flow[mL/min]<br>0.200<br>0.500<br>1,000 | : 305<br>: 34.0MP a | Purge Time<br>Schrent Name | : 1 min<br>: Methanol | $\checkmark$ |
| Page 2                 |                                                                                                    |                                                                             |                                                                            |                     |                            |                       |              |

*Fig 15: Report - AuxPump*

## <span id="page-26-1"></span><span id="page-26-0"></span>**4.2 Detector**

## <span id="page-26-2"></span>**4.2.1 Method Setup - Acquisition**

## **4.2.1.1 Method Setup - Acquisition - UVD**

<span id="page-26-4"></span>In case of greater number of detectors configured on one Instrument, it is possible to switch to the desired detector by selecting it in the *Select Detector* menu on the upper part of the Method Setup - Acquisition window.

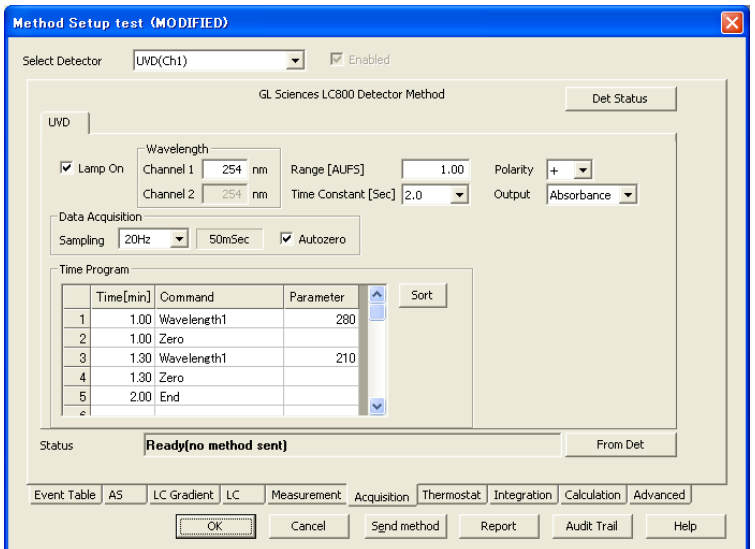

*Fig 16: Method Setup - Acquisition - UVD*

#### <span id="page-26-3"></span>**Lamp On**

Checkbox sets the lamp ON after sending the method in case it is OFF.

*Note:* Lamp power up time is typically 1 minute after execute the *Send Method* function and switching on.

#### <span id="page-26-5"></span>**Wavelength Channel 1**

<span id="page-26-6"></span>Defines the initial wavelength of the first channel.

#### **Wavelength Channel 2**

Defines the initial wavelength of the second channel, available only in the *Dual* mode. Any changes made on the tab of one channel will be reflect to the other channel of the "Dual Mode" detector.

*Note:* When a Dual mode is set, there is restriction for wavelength setting with 370 nm as the limit. Set the both wavelengths either below 370 nm or above 371 nm.

#### <span id="page-27-7"></span>**Range**

<span id="page-27-6"></span>Sets the signal range of the detector.

#### **Polarity**

<span id="page-27-10"></span>Selects the polarity of the signal.

#### **Time Constant**

Defines the level of the digital noise filter. The higher the number set, the lower the noise level is. On the other hand, some peaks may not be detected.

#### <span id="page-27-5"></span><span id="page-27-0"></span>**Output**

Selects the output mode of the signal of the detector. Available options are : *Absorbance*, *Log* (Logarithm plotting of the Absorbance), *Ratio* (Ratio plotting between the absorbance of wavelength channel 1 and channel 2), *Max* (The larger absorbance between wavelength channel 1 and channel 2). If the output mode is set to Ratio, the *Ratio Settings* field is displayed in the *UVD* tab.

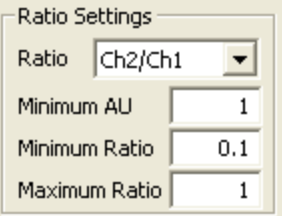

*Fig 17: Ratio Settings*

#### <span id="page-27-8"></span>**Ratio Settings**

#### **Ratio**

<span id="page-27-4"></span>Sets the Ratio type. (*CH1 / CH2* or *CH2 / CH1*)

#### **Minimum AU**

Sets the minimum absorbance value. The ratio plotting is output only when the detected absorbance value of both channel exceeds the set value. Otherwise, the signal sets to 0.

#### <span id="page-27-3"></span>**Minimum Ratio and Maximum Ratio**

Set the minimum ratio value and maximum ratio value. The signal of the ratio plotting is output according to the following formula.

Signal = (Ratio - Minimum Ratio value) / (Maximum Ratio value - Minimum Ratio value)

#### <span id="page-27-2"></span>**Data Acquisition**

#### <span id="page-27-9"></span>**Sampling**

<span id="page-27-1"></span>Sets the sampling rate of the detector signal(s).

#### **Autozero**

If checked, the signal of the detector is set to 0 before run.

*Note:* Autozero can be set for automatically at the start of each analysis. It is not executed by*Send Method*. An autozero can be set manually in the [Device](#page-33-1) [Monitor](#page-33-1) [-](#page-33-1) [UVD](#page-33-1) display.

#### <span id="page-28-5"></span>**Time Program**

This table sets the wavelength changes and the zero adjustments of the detector based on the analysis time. Insert the time in minutes into the *Time* column, set the desired option in the *Command* column and if the *Command* is set to *Wavelength 1* or *Wavelength 2* , the desired wavelength value into the *Parameter* column. At the last row of the table, the *end* command must be selected.

#### <span id="page-28-0"></span>**4.2.1.2 Method Setup - Acquisition - LIF**

<span id="page-28-4"></span>In case of greater number of detectors configured on one Instrument, it is possible to switch to the *LIF* by selecting it in the *Select Detector* menu on the upper part of the Method Setup - Acquisition window.

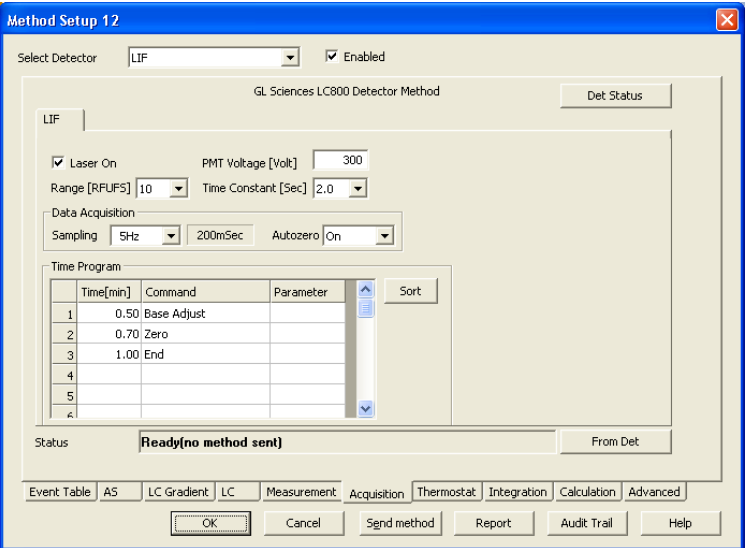

*Fig 18: Method Setup - Acquisition - LIF*

#### <span id="page-28-1"></span>**Laser On**

<span id="page-28-2"></span>Checkbox sets the laser ON after sending the method in case it is OFF.

#### **PMT Voltage**

<span id="page-28-3"></span>Defines the voltage of the photomultiplier tube.

#### **Range**

Sets the signal range of the detector.

#### <span id="page-29-3"></span>**Time Constant**

Defines the level of the digital noise filter. The higher the number set, the lower the noise level is. On the other hand, some peaks may not be detected.

#### <span id="page-29-1"></span>**Data Acquisition**

#### <span id="page-29-2"></span>**Sampling**

<span id="page-29-0"></span>Sets the sampling rate of the detector.

#### **Autozero**

Sets the autozero function. Available options are *On* (The signal is set to 0 before run), *Reset* (The signal offset is reset before run.) and *Off*

*Note:* Autozero can be set for automatically at the start of each analysis. It is not executed by*Send Method*. An autozero can be set manually in the [Device](#page-34-0) [Monitor](#page-34-0) [-](#page-34-0) [LIF](#page-34-0) display.

#### <span id="page-29-4"></span>**Time Program**

This table sets the baseline and zero adjustments of the detector based on the analysis time. Insert the time in minutes into the *Time* column, set the desired option in the *Command* column. At the last row of the table, the *end* command must be selected.

### <span id="page-30-0"></span>**4.2.1.3 Method Setup - Acquisition - ECD**

In case of greater number of detectors configured on one Instrument, it is possible to switch to the *ECD* by selecting it in the *Select Detector* menu on the upper part of the Method Setup - Acquisition window.

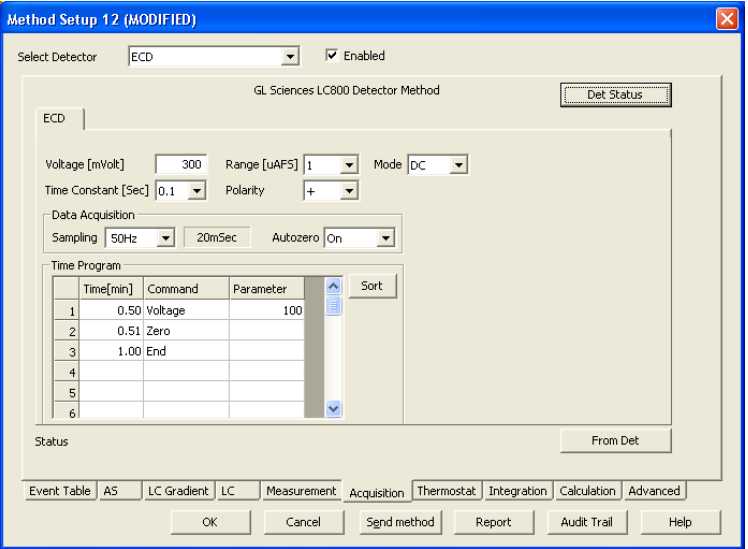

*Fig 19: Method Setup - Acquisition - ECD*

#### <span id="page-30-5"></span>**Voltage**

Defines the initial voltage applied to the working electrode in the *DC Mode*.

#### <span id="page-30-3"></span>**Range**

<span id="page-30-4"></span>Sets the signal range of the detector.

#### **Time Constant**

Defines the level of the digital noise filter. The higher the number set, the lower the noise level is. On the other hand, some peaks may not be detected.

#### <span id="page-30-2"></span>**Polarity**

<span id="page-30-1"></span>Selects the polarity of the signal.

#### **Mode**

Sets the measurement mode of the detector to *DC* (direct current mode) or *PAD* (Pulsed mode). When *PAD* is selected, the *Pulse program* field is displayed in the *ECD* tab

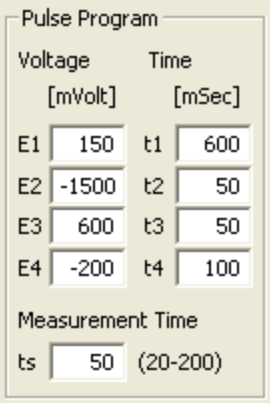

*Fig 20: Pulse Program*

#### <span id="page-31-2"></span>**Pulse Program**

Sets the applying *Voltage* and the *Time* span of each step and the Sampling Rate

#### **Voltage E1 (... E4)**

Sets the applying voltage values of each step.

#### **Time t1 (... t4)**

Sets the time spans of each step.

*Note:* The voltage set during the t2, t3 and t4 time intervals is used to wash the surface of the electrodes. the signal during this wash period is not acquired.

#### **Measurement Time**

Sets the signal measurement time during t1 step. The time difference between t1 and the set value is used to establish the correct value of  $F1.$ 

#### <span id="page-31-1"></span>**Data Acquisition**

#### <span id="page-31-3"></span>**Sampling**

Sets the sampling rate of the detector.

*Note:* When using PAD mode the sampling rate must be 1 Hz.

#### <span id="page-31-0"></span>**Autozero**

Sets the autozero function. Available options are *On* (The signal is set to 0 before run), *Reset* (The signal offset is reset before run.) and *Off*.

*Note:* Autozero can be set for automatically at the start of each analysis. It is not executed by*Send Method*. An autozero can be set manually in the [Device](#page-35-0) [Monitor](#page-35-0) [-](#page-35-0) [ECD](#page-35-0) display.

#### <span id="page-32-0"></span>**Time Program**

This table sets the voltage changes and the zero adjustments based on the analysis time. Insert the time in minutes into the *Time* column, set the desired option in the *Command* column and if the *Command* is set to *Voltage*, the desired voltage value into the *Parameter* column At the last row of the table, the *end* command must be selected.

## <span id="page-33-1"></span><span id="page-33-0"></span>**4.2.2 Device Monitor - Detector**

<span id="page-33-4"></span>The Device Monitor window can be invoked by the *Monitor - Device Monitor* command from the instrument window or using the Device Monitor  $\odot$  icon. It displays the actual detector status, and allows manual control of selected functions.

#### **Device Monitor - UVD**

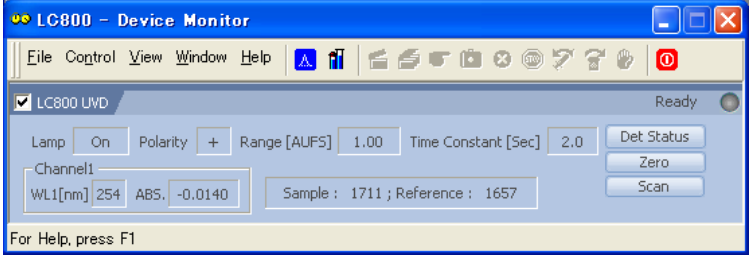

*Fig 21: Device Monitor - LC800 UVD*

#### <span id="page-33-3"></span>**Lamp, Polarity, Range, Time Constant, Channel 1 and 2, Sample and Reference**

Shows the actual state of the detector. If the wavelength mode is set to *dual* in the [GL](#page-13-1) [Sciences](#page-13-1) [LC800](#page-13-1) [Setup](#page-13-1) dialog, the status of "Channel 2" is displayed instead of *Sample* and *Reference* energy.

#### <span id="page-33-2"></span>**Det Status**

invokes the [Hardware](#page-15-1) [Information](#page-15-1) dialog listing the available hardware features of current configuration.

#### <span id="page-33-7"></span>**Zero**

<span id="page-33-5"></span>Sets the signal of the detector to 0.

#### <span id="page-33-6"></span>**Scan**

Invokes the UV Scan dialog .It allows wavelength scanning to obtain an absorption spectrum. During the scanning is executed, this button will change to *Stop* button.

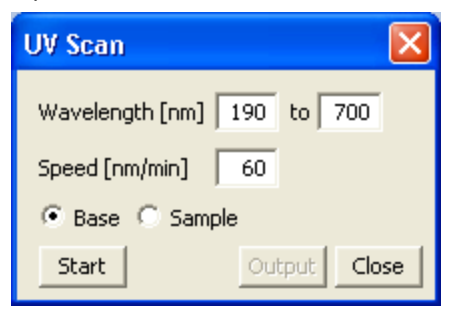

*Fig 22: Device Monitor - UV Scan*

**Wavelength ... to ...** Sets the start and end wavelength.

**Speed**

Sets the scanning *speed*.

#### **Base or Sample**

Select the desired spectrum.

#### **Start**

<span id="page-34-0"></span>Starts the scanning.

#### **Output**

Outputs the resulting absorption spectrum for sample.

*Note:* It is not possible to control the detector operation during the analysis in the Device Monitor window.

#### **Device Monitor - LIF**

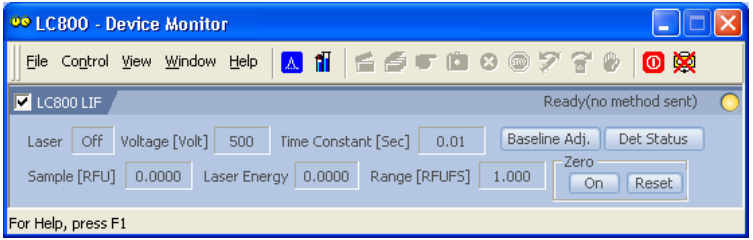

*Fig 23: Device Monitor - LC800 LIF*

<span id="page-34-3"></span>**Laser, Voltage, Time Constant, Sample, Laser Energy, Range** Shows the actual state of the detector.

#### <span id="page-34-2"></span>**Det Status**

invokes the [Hardware](#page-15-1) [Information](#page-15-1) dialog listing the available hardware features of current configuration.

#### <span id="page-34-1"></span>**Baseline Adj.**

Executes Baseline Adjustment of the detector signal.

#### **Zero**

**On**

Sets the signal of the detector to 0.

#### **Reset**

Resets the signal offset of the detector.

### <span id="page-35-0"></span>**Device Monitor - ECD**

| <b>00 LC800 - Device Monitor</b>                                                                                                    |
|----------------------------------------------------------------------------------------------------|
| A ii<br>0 X<br>  5 5 6 9 ® 7 7 %<br>Window<br>File Control View<br>Help                                                                                                    |
| LC800 ECD<br>Ready<br>  ⊽                                                                                                    |
| Wash<br>Zero<br>Det Status<br>Polarity<br>Voltage [mV]<br>14.4<br>PAD<br>Backgroud [nA]<br>$\overline{+}$<br>Start<br>On.<br>Scan<br>Range [uAFS]<br>Time Constant [Sec]<br>1.0<br>Reset<br>Stop |
| For Help, press F1                                                                                                    |

*Fig 24: Device Monitor - LC800 ECD*

## <span id="page-35-1"></span>**Voltage, Background, Polarity, Range, Time Constant**

<span id="page-35-2"></span>Shows the actual state of the detector.

#### **Det Status**

invokes the [Hardware](#page-15-1) [Information](#page-15-1) dialog listing the available hardware features of current configuration.

#### **Zero**

**On**

Sets the signal of the detector to 0.

#### **Reset**

Resets the signal offset of the detector.

#### <span id="page-35-5"></span>**Wash**

<span id="page-35-4"></span>Starts and stops the electrode wash program.

#### <span id="page-35-3"></span>**Scan**

Invokes the Scan Settings (ECD) dialog.

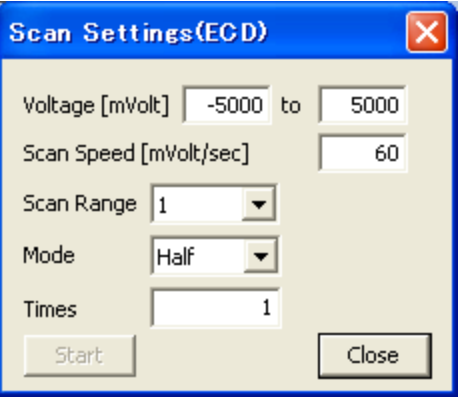

*Fig 25: Device Monitor - Scan Setting (ECD)*

#### **Voltage ... to ...**

Sets the start and end *voltage*.

#### **Scan Speed**

Sets the scanning *speed*.

## **Scan Range**

Sets the scanning *range*..

#### **Mode**

Sets the scan mode.

#### **Times**

Sets the scan times.

*Note:* It is not possible to control the detector operation during the analysis in the Device Monitor window.

## <span id="page-37-0"></span>**4.2.3 Report Setup - Detector**

<span id="page-37-1"></span>All detector settings accessible on the Method Setup - Acquisition tab are reported if the *Instrument Control* parameter on the *Method* tab of the Report Setup dialog is checked. For each detector set in the **[GL](#page-13-1) [Sciences](#page-13-1)** [LC800](#page-13-1) [Setup](#page-13-1) dialog, a specific section of the report will be printed.

| Print Preview |                  |                       |                     |                    |                          |              |                          |
|---------------|------------------|-----------------------|---------------------|--------------------|--------------------------|--------------|--------------------------|
| Print         | Next Page        | Prey Page<br>Two Page | Zoom In<br>Zoom Out | $\mathsf{Close}$   | Print to PDE<br>Send PDF |              |                          |
|               | 1CSD             | <b>UV</b> Method      |                     |                    |                          |              | $\overline{\phantom{a}}$ |
|               | Serial Number    | : 1101                | ROM Version         | :304               | Mode                     | : Dual       |                          |
|               | Lamp             | : On                  | Wavelength 1        | :254 <sub>nm</sub> | Wavelength 2             | : 270 nm     |                          |
|               | Range            | : 1.00 AUFS           | Time Constant       | $: 1.0$ sec        | Polanty                  | $1 +$        |                          |
|               | Sampling         | :20H <sub>2</sub>     | Autozero            | : On               | Output                   | : Absorbance |                          |
|               | Time Program     |                       |                     |                    |                          |              |                          |
|               | $\boldsymbol{H}$ | Time[min]             | Command             | Parameter          |                          |              |                          |
|               |                  | 0.50                  | Wavelength 1        | $210 \text{ nm}$   |                          |              |                          |
|               | $\overline{z}$   | 0.50                  | Autozero            |                    |                          |              |                          |
|               | з                | 0.60                  | Wavelength 2        | 280 nm             |                          |              |                          |
|               | $\ddot{a}$       | 0.60                  | Autozero            |                    |                          |              |                          |
|               | 5                | 1.00                  | End                 |                    |                          |              | $\vee$                   |
| Dago 2        |                  |                       |                     |                    |                          |              |                          |

*Fig 26: Report Setup - UVD*

|        | <b>De Print Preview</b> |                              |                        |                              |                          |               |        |
|--------|-------------------------|------------------------------|------------------------|------------------------------|--------------------------|---------------|--------|
| Print  | Next Page               | Prey Page<br><b>Iwo Page</b> | Zoom In                | Zoom Out<br>$\subseteq$ lose | Print to PDE<br>Send PDF |               |        |
|        | 1C500                   | <b>LIF Method</b>            |                        |                              |                          |               |        |
|        | Serial Number           | : 1234                       | <b>ROM Version</b>     | : 101                        |                          |               |        |
|        | Laser                   | : On                         | PMT V dtage            | :300 V                       | Range                    | : 10.00 RFUFS |        |
|        | Time Constant           | $:5.0$ Sec                   | Sampling               | : 5 H <sub>2</sub>           | Autozero                 | : On          |        |
|        | Time Program            |                              |                        |                              |                          |               |        |
|        | Ħ                       | Time[min]                    | Command                | Parameter                    |                          |               |        |
|        |                         | 0.50                         | <b>Baseline Adjust</b> |                              |                          |               |        |
|        | $\overline{z}$          | 0.70                         | Autozero               |                              |                          |               |        |
|        | 3                       | 1.00                         | End                    |                              |                          |               |        |
|        |                         |                              |                        |                              |                          |               | $\sim$ |
| Page 2 |                         |                              |                        |                              |                          |               |        |

*Fig 27: Report Setup - LIF*

| Print Preview |                 |                              |             |                      |                          |             |                          |
|---------------|-----------------|------------------------------|-------------|----------------------|--------------------------|-------------|--------------------------|
| Print         | Next Page       | Prey Page<br><b>Iwo Page</b> | Zoom In     | Zoom Out<br>$C$ lose | Send PDF<br>Print to PDE |             |                          |
|               | 10800           | <b>ECD</b> Meth od           |             |                      |                          |             | $\overline{\phantom{a}}$ |
|               | Serial Number   | : 0000                       | ROM Version | :418                 | Cell                     | : BDD       |                          |
|               | Voltage         | : 300 mV                     | Range       | :1 uAFS              | Time Constant            | $: 0.1$ sec |                          |
|               | Polaity         | $1 +$                        | Mode        | : DC                 |                          |             |                          |
|               | <b>Sampling</b> | 150Hz                        | Autozero    | : On                 |                          |             |                          |
|               | Time Program    |                              |             |                      |                          |             |                          |
|               | ₩               | Time[min]                    | Command     | Parameter            |                          |             |                          |
|               |                 | 0.50                         | Voltage     | 100mVolt             |                          |             |                          |
|               | $\overline{z}$  | 0.51                         | Autozero    |                      |                          |             |                          |
|               | 3               | 1.00                         | End         |                      |                          |             | $\checkmark$             |
| Page 2        |                 |                              |             |                      |                          |             |                          |

*Fig 28: Report Setup - ECD*

## <span id="page-38-0"></span>**4.3 Autosampler**

The autosampler of the **GL Sciences LC800** allows for automated injection of samples. This can only be performed from the Sequence window, not from the Single Analysis dialog (where it is impossible to specify from which position the injection will be performed).

## <span id="page-38-2"></span><span id="page-38-1"></span>**4.3.1 Method Setup**

#### **4.3.1.1 Method Setup - Autosampler - Injection & Tray**

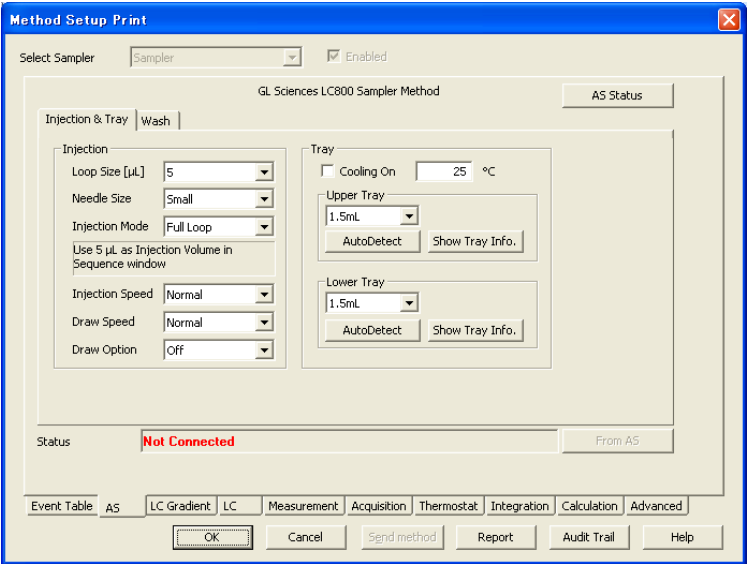

*Fig 29: Method Setup - AS - Injection & Tray*

#### <span id="page-38-4"></span>**Loop Size**

Defines the sample *loop size* installed. When the loop size is changed as hardware, this setting must be changed to the same size.

#### <span id="page-38-5"></span>**Needle Size**

<span id="page-38-3"></span>Sets the installed needle size. *Large* size is not supported now.

#### **Injection Mode**

Sets the Injection mode. *Full Loop* or *Partial Loop* or *No Waste Pickup* can be selected. When *Full Loop* is selected, input the loop volume as the injection volume in the sequence window. When *Partial Loop* or *No Waste Pickup* is selected, set the injection volume from 0.1 μL up to half the volume of the installed loop.

#### <span id="page-39-3"></span>**Injection Speed & Draw Speed**

Sets the sample injection or sample drawing speed. Select from the 5 values below.

*Very Slow*: 0.5 μL/sec *Slow*: 1 μL/sec *Normal*: 5 μL/sec *Fast*: 10 μL/sec *Very Fast*: 20 μL/sec

#### <span id="page-39-2"></span>**Draw Option**

Select either *On* or *Off*. When set to *On*, before the sample is loaded to the needle, weak washing solvent is taken up. This replaces the strong washing solvent on the internal surface of the needle and prevents any mixing between the sample and the strong washing solvent.

#### <span id="page-39-1"></span>**Cooling On**

The check box enables the cooling of the sample Tray. The field allows to set the desired temperature.

#### <span id="page-39-4"></span>**Upper Tray & Lower Tray**

#### **Tray Type**

<span id="page-39-0"></span>Defines the sample rack type.

#### **Auto Detect**

Click this button to upload the tray type currently loaded on the autosampler.

#### <span id="page-39-5"></span>**Show Tray Info.**

Click this button to display tray information dialog. A detail of available vial number is described in the chapter [Vial](#page-51-0) [numbers](#page-51-0).

*Note:* Used vials are specified in the Sequence window.

|                                                                                           | <b>Upper Tray Information(1.5mL Vial)</b> |      |      |      |           |      |      |      |           |   |           |      |   |   |   |                                                                                                    |               |   |
|-------------------------------------------------------------------------------------------|-------------------------------------------|------|------|------|-----------|------|------|------|-----------|---|-----------|------|---|---|---|----------------------------------------------------------------------------------------------------|---------------|---|
| Note: This is not included into method. The vial number must be entered in sequence table |                                           |      |      |      |           |      |      |      |           |   |           |      |   |   |   |                                                                                                    |               |   |
|                                                                                           |                                           |      |      |      |           |      |      |      |           |   |           |      |   |   |   |                                                                                                    |               |   |
|                                                                                           |                                           | А    | в    | C    | D         | E    | F    | G    | н         | I | J         | K    | L | М | N | $\circ$                                                                                                    | P             | Q |
|                                                                                           | 10                                        | 1010 | 1020 | 1030 | 1040 1050 |      | 1060 | 1070 |           |   |           |      |   |   |   | 1080   1090   1100   1110   1120   1130   1140   1150   1160   1170                                           |               |   |
|                                                                                           | 9                                         | 1009 | 1019 | 1029 |           |      |      |      |           |   |           |      |   |   |   | 1039   1049   1059   1069   1079   1089   1099   1109   1119   1129   1139   1149   1159   1169               |               |   |
|                                                                                           | 8                                         | 1008 | 1018 | 1028 | 1038      | 1048 | 1058 |      | 1068 1078 |   | 1088 1098 | 1108 |   |   |   | 1118 1128 1138 1148 1158 1168                                                                                 |               |   |
|                                                                                           | 7                                         | 1007 | 1017 | 1027 | 1037      | 1047 | 1057 | 1067 | 1077      |   | 1087 1097 | 1107 |   |   |   | 1117 1127 1137 1147 1157 1167                                                                                 |               |   |
|                                                                                           | 6                                         | 1006 | 1016 | 1026 | 1036      | 1046 | 1056 |      |           |   |           |      |   |   |   | 1066   1076   1086   1096   1106   1116   1126   1136   1146   1156   1166                                    |               |   |
|                                                                                           | 5                                         | 1005 |      |      |           |      |      |      |           |   |           |      |   |   |   | 1015   1025   1035   1045   1055   1065   1075   1085   1095   1105   1115   1125   1135   1145   1155   1165 |               |   |
|                                                                                           | 4                                         | 1004 |      |      |           |      |      |      |           |   |           |      |   |   |   | 1014 1024 1034 1044 1054 1064 1074 1084 1094 1104 1114 1124 1134 1144 1154 1164                               |               |   |
|                                                                                           | 3                                         | 1003 |      |      |           |      |      |      |           |   |           |      |   |   |   | 1013 1023 1033 1043 1053 1063 1073 1083 1093 1103 1113 1123 1133 1143 1153 1163                               |               |   |
|                                                                                           | 2                                         | 1002 | 1012 | 1022 | 1032      |      |      |      |           |   |           |      |   |   |   | 1042 1052 1062 1072 1082 1092 1102 1112 1122 1132 1142 1152 1162                                              |               |   |
|                                                                                           | 1                                         | 1001 |      |      |           |      |      |      |           |   |           |      |   |   |   | 1011 1021 1031 1041 1051 1061 1071 1081 1091 1101 1111 1121 1131 1141 1151 1161                               |               |   |
|                                                                                           |                                           |      |      |      |           |      |      |      |           |   |           |      |   |   |   |                                                                                                    |               |   |
|                                                                                           |                                           |      |      |      |           |      |      |      |           |   |           |      |   |   |   |                                                                                                    |               |   |
|                                                                                           |                                           |      |      |      |           |      |      |      |           |   |           |      |   |   |   |                                                                                                    |               |   |
|                                                                                           | ∢                                         |      |      |      |           |      |      |      | ШI        |   |           |      |   |   |   |                                                                                                    |               | × |
|                                                                                           |                                           |      |      |      |           |      |      |      |           |   |           |      |   |   |   |                                                                                                    | <br>Close<br> |   |

*Fig 30: Method Setup - AS - Tray Information*

*Note:* Incorrect setting of the tray type makes an error when run is executed.

### <span id="page-41-0"></span>**4.3.1.2 Method Setup - Autosampler - Wash**

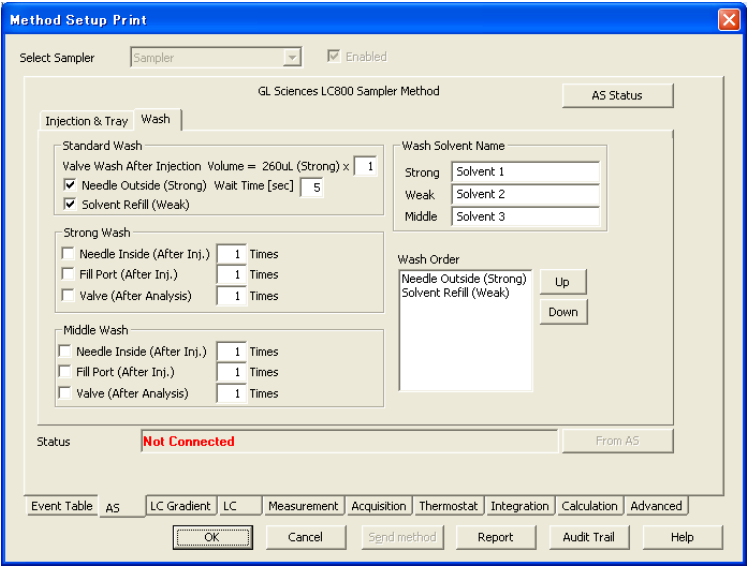

*Fig 31: Method Setup - AS -Wash*

#### <span id="page-41-5"></span>**Standard Wash**

Specifies the factor for standard wash. There are 3 types of wash available.

#### <span id="page-41-7"></span>**Valve Wash After Injection**

Sets a number of times of flushes after injection(range *0* - *5* cycles).

#### <span id="page-41-3"></span>**Needle Outside (Strong)**

Selects whether or not. When checked, sets the wait time (range *0* - *99* Sec). The needle wash is executed after the sample uptake using the strong washing solvent.

#### <span id="page-41-4"></span>**Solvent Refill (Weak)**

Selects whether or not. This washing step is executed as the final step after all other washing processes have completed.

#### <span id="page-41-6"></span>**Strong Wash**

<span id="page-41-2"></span>Specifies the factor for strong wash. There are 3 types of wash available.

#### **Needle Inside (After Inj.)**

Selects whether or not. When checked, sets the number of times (range *1* - *5* cycles). This wash is executed after the injection.

#### <span id="page-41-1"></span>**Fill Port (After Inj.)**

Selects whether or not. When checked, sets the number of times (range *1* - *5* cycles). This wash is executed after the injection.

#### <span id="page-42-1"></span>**Valve (After Analysis)**

Selects whether or not. When checked, sets the number of times (range *1* - *5* cycles). This wash is executed after the data acquisition is finished.

#### <span id="page-42-0"></span>**Middle Wash(Optional)**

Specifies the factor for middle wash. There are 3 types of wash available.

#### **Needle Inside (After Inj.)**

Selects whether or not. When checked, sets the number of times (range *1* - *5* cycles). This wash is executed after the sample uptake.

#### **Fill Port (After Inj.)**

Selects whether or not. When checked, sets the number of times (range *1* - *5* cycles). This wash is executed after the injection.

#### **Valve (After Analysis)**

Selects whether or not. When checked, sets the number of times (range *1* - *5* cycles). This washing is executed after the data acquisition is finished.

#### <span id="page-42-3"></span>**Wash Solvent Name**

Sets custom names of the washing solvent.

#### <span id="page-42-2"></span>**Wash Order**

Selected washing steps are indicated LC800 here. By *Up* and *Down* button, the order of washing except *Standard Wash* can be modified.

## <span id="page-43-0"></span>**4.3.2 Device Monitor - Autosampler**

<span id="page-43-4"></span>The Device Monitor window can be invoked by the *Monitor - Device Monitor* command from the instrument window or using the Device Monitor  $\odot$  icon. It displays the autosampler status and allows manual control of selected functions.

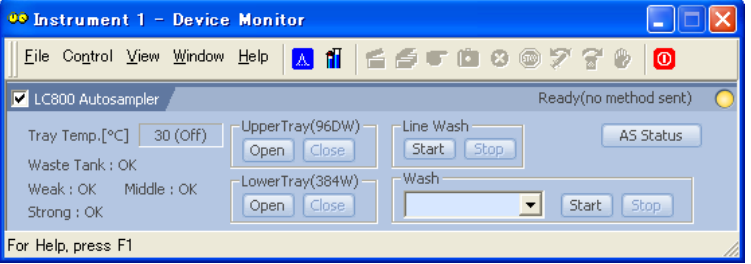

*Fig 32: Device Monitor - LC800 Autosampler*

#### <span id="page-43-6"></span>**Tray Temp.**

Displays the actual and setting (in parenthesis) temperature of the sample tray. This is according to the settings in the [Method](#page-38-1) [Setup](#page-38-1) [-](#page-38-1) [AS](#page-38-1) [-](#page-38-1) [Injection](#page-38-1) [&](#page-38-1) [Tray](#page-38-1) dialog.

#### <span id="page-43-8"></span>**Waste Tank**

Displays the status of the solvent level sensor on the waste tank unit. If this is *full*, the status of device is *not ready*.

#### <span id="page-43-9"></span>**Weak (Option)**

Displays the status of the weak washing solvent level sensor. If this is empty, the status of device is *not ready*.

#### <span id="page-43-5"></span>**Strong (Option)**

Displays the status of the strong washing solvent level sensor. If the solvent is empty, the status of device is *not ready*.

#### <span id="page-43-3"></span>**Middle (Option)**

Displays the status of the middle washing solvent level sensor. If the solvent is empty, the status of device is *not ready*.

#### <span id="page-43-7"></span>**Upper Tray**

To open and close the upper sample tray , click *Open* and *Close* button.

#### <span id="page-43-2"></span>**Lower Tray**

To open and close the lower sample tray , click *Open* and *Close* button.

#### <span id="page-43-1"></span>**Line Wash**

To execute or stop the line washing, press the *Start* or *Stop* button.

*Note:*

Ensure that the autosampler doors are closed before starting this washing. Do not open the door while the washing, as an error will occur and the process will stop.

#### <span id="page-44-1"></span>**Wash**

Select the washing type from the drop down menu and click the *Start* button to execute the selected wash. The washing options are detailed below. When a Middle Solvent is not configured, the washing options using this solvent are not displayed. To stop the washing cycle, click the *Stop* button.

#### <span id="page-44-0"></span>**AS Status**

Opens the [Hardware](#page-15-1) [Information](#page-15-1) dialog listing the available hardware features of current configuration.

## <span id="page-45-0"></span>**4.3.3 Report Setup - Autosampler**

<span id="page-45-1"></span>The autosampler settings accessible from the [Method](#page-38-1) [Setup](#page-38-1) [-](#page-38-1) [AS](#page-38-1) tab. To do so, the *Injection Control* parameter on the *Method* tab of the Report Setup dialog must be checked.

| <b>C</b> Print Preview |                        |                       |                      |                                  |                     |             |                          |
|------------------------|------------------------|-----------------------|----------------------|----------------------------------|---------------------|-------------|--------------------------|
| $[$ Print              | Next Page              | Prev Page<br>Two Rage | Zoom In<br>Zoom Out  | $\mathsf{Close}$<br>Print to PDF | Send PDF            |             |                          |
|                        | 1 C 800                | Au tosan pler Method  |                      |                                  |                     |             | $\overline{\phantom{a}}$ |
|                        | Serial Number          | : 9004                | ROM Version          | :442                             | Liquid Sensor       | : Use       |                          |
|                        | Middle Wash            | : Use                 | Loop Size            | : SpL                            | Needle Size         | : Small     |                          |
|                        | Tra y Cool             | : On                  | Tray Temp            | $:10^{\circ}$ C                  | Injection Mode      | : Full Loop |                          |
|                        | <b>Injection Speed</b> | : Normal              | Draw Speed           | : Normal                         | Draw Option         | $:$ Off     |                          |
|                        | Upper Trav             | $: 1.5$ mL            | Lower Trav           | $: 1.5$ mL                       | Wash After In i.    | 1x1         |                          |
|                        | Outside Wash           | : On (5 sec)          | Inside WashIMiddleì  | $:$ Off                          | Inside Wash(Strong) | Off         |                          |
|                        | Fil Pox Wash(Middle)   | : Off                 | FilPort Wash(Strong) | $:$ Off                          | Valve Wash(Middle)  | $:$ Off     |                          |
|                        | Valve Wash(Strong)     | $:$ Off               | Solvent Refil        | : On                             |                     |             |                          |
|                        | Wash order 1           | : Outside Wash        |                      |                                  |                     |             |                          |
|                        | Wash order 2           | : Sdvent Refll        |                      |                                  |                     |             |                          |
|                        | Strong Liquid          | : Methanol            | Weak Liquid          | : 20% Acetonitrie in Water       | Middle Liquid       | : Water     | <u>v</u>                 |
| Page 1                 |                        |                       |                      |                                  |                     |             |                          |

*Fig 33: Report Setup - Autosampler*

## <span id="page-46-1"></span><span id="page-46-0"></span>**4.4 Thermostat**

## **4.4.1 Method Setup - Thermostat**

The Method Setup - Thermostat tab serves for setting thermostat temperature and the event program of the analysis using the thermostat (column oven).

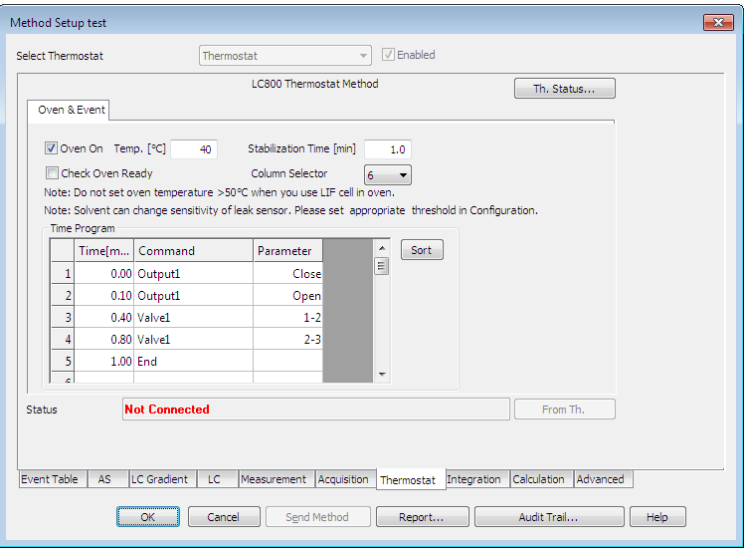

*Fig 34: Method Setup - Thermostat*

#### <span id="page-46-3"></span>**Oven On**

Enables the temperature control of the thermostat. When unchecked, no thermostat control will be performed.

#### <span id="page-46-5"></span>**Temp.**

Sets the target temperature.

*Note:* Do not set oven temperature more than 50 degrees centigrade if the LIF detector flow cell is set in the oven.

#### <span id="page-46-2"></span>**Check Oven Ready**

Enables the temperature check of the thermostat. When checked, The control module will not switch to the *READY* state until the temperature is reached to the target value.

#### <span id="page-46-4"></span>**Stabilization Time**

Sets the time as minutes for stabilization. When the value is lower, the oven status will become the *Ready* more quickly.

#### <span id="page-47-0"></span>**Column Selector**

<span id="page-47-2"></span>Sets the position of the column selector 1 and 2.

#### **Time Program**

Several events can be changed during the analysis in the *Time Program*. Possible events are:

<span id="page-47-3"></span><span id="page-47-1"></span>*Output1 Output2* - At specified time, switches of output relay. *Valve1 Valve2* - Changes the position of the optional valves.

*Note:* If the valve is configured in the [GL](#page-13-1) [Sciences](#page-13-1) [LC800](#page-13-1) [Setup](#page-13-1) dialog, the valve events set on the *Time Program.*

## <span id="page-48-0"></span>**4.4.2 Device Monitor - Thermostat**

<span id="page-48-3"></span>The Device Monitor window can be invoked by the *Monitor - Device Monitor* command from the instrument window or using the Device Monitor  $\odot$  icon. Thermostat Device Monitor serves for monitoring the thermostat temperature, the leak sensor value and the status of valves and outputs. It also allows to perform some actions about valves and outputs.

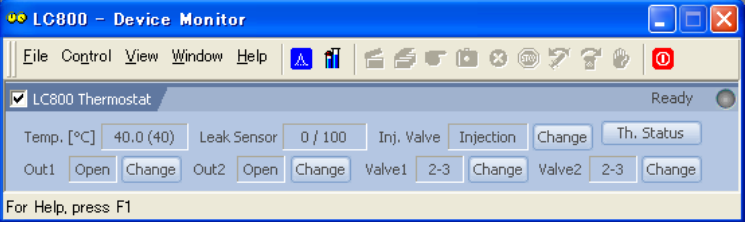

*Fig 35: Device Monitor - Thermostat*

#### <span id="page-48-5"></span>**Temp.**

Displays the actual and setting (In parenthesis) temperature of the thermostat.

#### <span id="page-48-2"></span>**Leak Sensor**

Shows the actual detected value of the leak sensor and its sensitivity configured in [the](#page-13-1) [GL](#page-13-1) [Sciences](#page-13-1) [LC800](#page-13-1) [Setup](#page-13-1) dialog.

#### <span id="page-48-1"></span>**Inj. Valve**

Displays the position status of the injector. *Change* button enables the manual position change.

#### <span id="page-48-4"></span>**Out1 and Out2**

Displays the current status of the individual output. *Change* buttons enable the manual change of the current state.

#### <span id="page-48-7"></span>**Valve1 and Valve2**

Displays the position status of the optional Valve 1 and 2, or the optional column selector 1 and 2. *Change* buttons enable the manual position change.

#### <span id="page-48-6"></span>**Th. Status**

Opens the [Hardware](#page-15-1) [Information](#page-15-1) dialog listing the available hardware features of current configuration.

## <span id="page-49-0"></span>**4.4.3 Report Setup - Thermostat**

<span id="page-49-1"></span>Thermostat settings accessible on the [Method](#page-46-0) [Setup](#page-46-0) [-](#page-46-0) [Thermostat](#page-46-0) tab are reported if the *Instrument Control* parameter on the *Method* tab of the Report Setup dialog is checked. Thermostat set in the [GL](#page-13-1) [Sciences](#page-13-1) [LC800](#page-13-1) [Setup](#page-13-1) dialog, a specific section of the report will be printed

| <b>Print Preview</b> |                |                                                        |                     |                                  |                    |       |                          |
|----------------------|----------------|--------------------------------------------------------|---------------------|----------------------------------|--------------------|-------|--------------------------|
| Print                | Next Page      | ----------------------<br><b>Two Page</b><br>Prey Page | Zoom Out<br>Zoom In | $\mathsf{Close}$<br>Print to PDF | Send PDF           |       |                          |
|                      | 1C500          | Them estat Method                                      |                     |                                  |                    |       | $\overline{\phantom{a}}$ |
|                      | Serial Number  | : 1101                                                 | ROM Version         | :313                             | Leak Sensor        | : 999 |                          |
|                      | Valve1         | : Use                                                  | Valve2              | : Use                            | Oven Heater        | :On   |                          |
|                      | Ready Check    | : On                                                   | Oven Temp           | $:40^{\circ}$ C                  | Stabilization Time | 11.0  |                          |
|                      | Time Program   |                                                        |                     |                                  |                    |       |                          |
|                      | #              | Time[min]                                              | Command             | Parameter                        |                    |       |                          |
|                      | 1              | 0.00                                                   | Output              | Close                            |                    |       |                          |
|                      | $\overline{z}$ | 0.10                                                   | Output              | Open                             |                    |       |                          |
|                      | 3              | 1.00                                                   | Valve1              | $1-2$                            |                    |       |                          |
|                      | $\ddot{ }$     | 1.50                                                   | Valve1              | $2-3$                            |                    |       |                          |
|                      | 5              | 1.50                                                   | End                 |                                  |                    |       | $\checkmark$             |
| Page 3               |                |                                                        |                     |                                  |                    |       |                          |

*Fig 36: Report Setup - Thermostat*

## <span id="page-50-0"></span>**5 Troubleshooting**

#### **▌ An error message "Cannot establish communication with …" appears when opening Clarity Instrument.**

*Solution:* Check the power cable (The GL Sciences LC800 must be switched on) and the communication cable.

*Note: Retry* button is not supported for the GL Sciences LC800.

**▌ An error message "USB Communication Error" appears during the Clarity operation.**

*Solution:* Check the power cable (The GL Sciences LC800 must be switched on)and the communication cable. Please make sure the power saving function of the personal computer are disabled. If the PC enters power save or sleep mode the USB connection will be lost causing data loss.

#### **▌ An error message "Error(......)" appears during the Clarity operation.**

*Solution:* The GL Sciences LC800 has been Error. Then a LED lamp on the instrument is turned to red. To solve the problem see the GL Sciences LC800 Hardware Manual. To clear the error, press [ENT] key on keypad of the instrument.

#### **▌ Injection volume set in the Sequence window is not accepted.**

*Solution:* Either you are using the *Full Loop* injection mode and the injection volume is not same as the installed loop size, or you are trying to enter the volume that is greater than the half of the installed loop volume in the *Partial* and *No Waste Pickup* injection mode.

## <span id="page-51-0"></span>**6 Vial Numbers**

The following tables show the Vial Number mapping on the various trays usable on the **GL Sciences LC800** autosampler:

*Tab 2: Vial numbers on vial trays:*

| <b>Rack type</b>         | <b>Position</b>       | <b>Vial numbers</b> |
|--------------------------|-----------------------|---------------------|
|                          | Left of Upper         | 1001 - 1096         |
|                          | Middle of Upper       | 2001 - 2096         |
| 96 Well and 96 Deep Well | Right of Upper        | 3001 - 3096         |
| Plate                    | Left of Lower         | 4001 - 4096         |
|                          | Middle of Lower       | 5001 - 5096         |
|                          | <b>Right of Lower</b> | 6001 - 6096         |
|                          | Left of Upper         | 1001 - 1384         |
|                          | Middle of Upper       | 2001 - 2384         |
| 384 Well and 384 Deep    | Right of Upper        | 3001 - 3384         |
| <b>Well Plate</b>        | Left of Lower         | 4001 - 4384         |
|                          | Middle of Lower       | 5001 - 5384         |
|                          | Right of Lower        | 6001 - 6384         |
| 1.5 mL Vial              | Upper                 | 1001 - 1180         |
|                          | Lower                 | 4001 - 4180         |
| 4 ml Vial                | Upper                 | 1001 - 1128         |
|                          | Lower                 | 4001 - 4128         |

# <span id="page-52-0"></span>**7 Index**

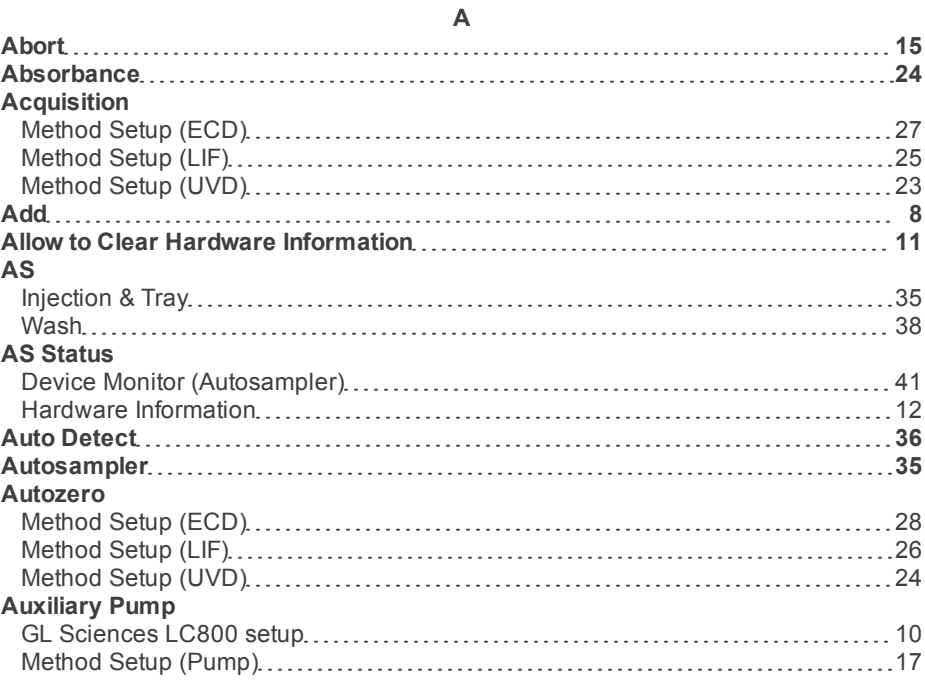

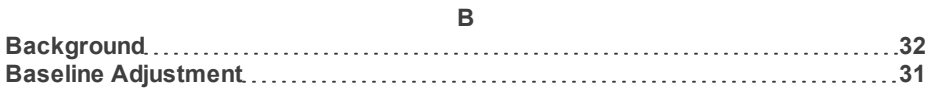

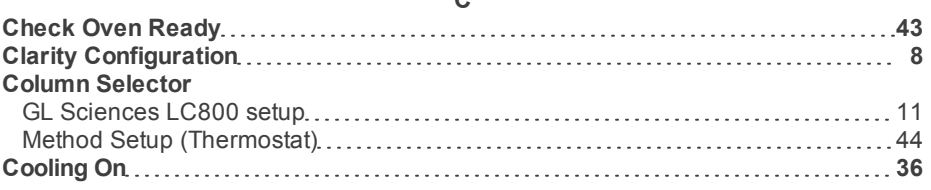

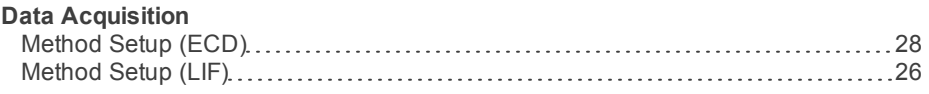

**D**

## **C**

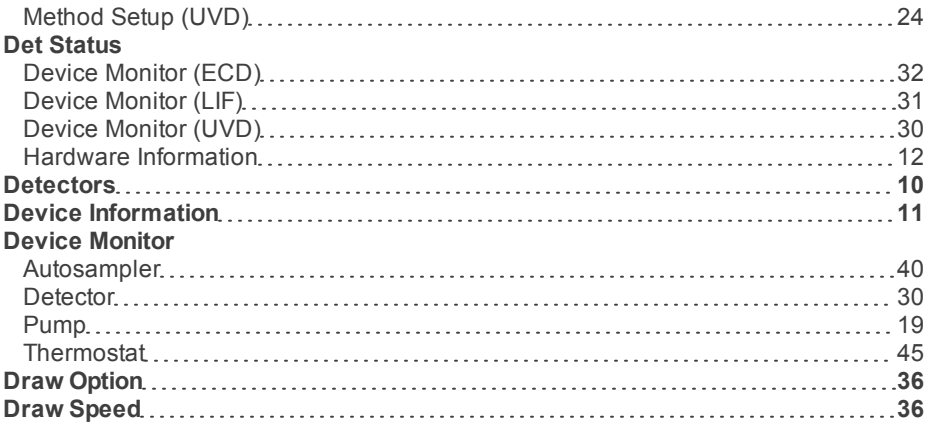

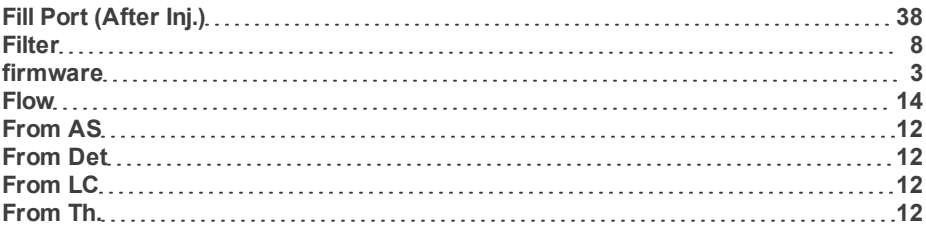

**F**

#### **G**

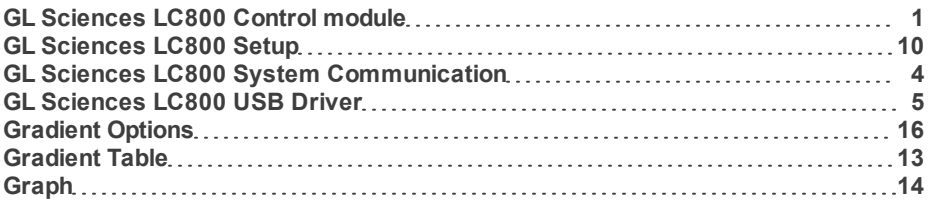

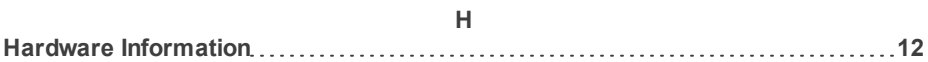

### **I**

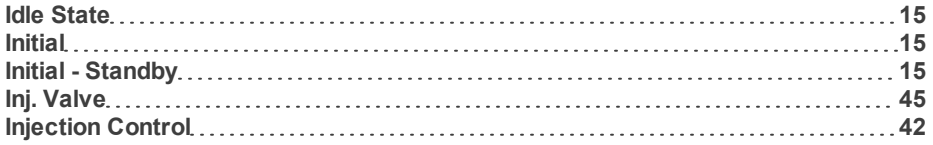

### - 50 -

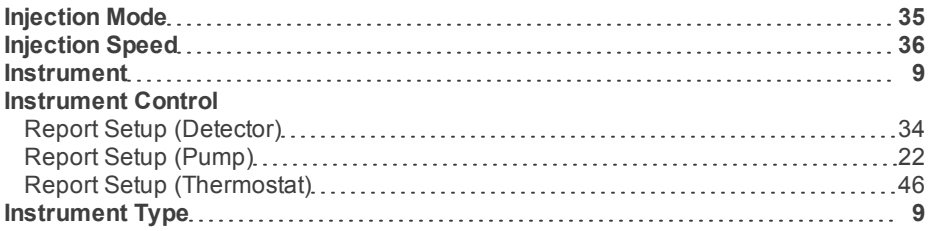

#### **L**

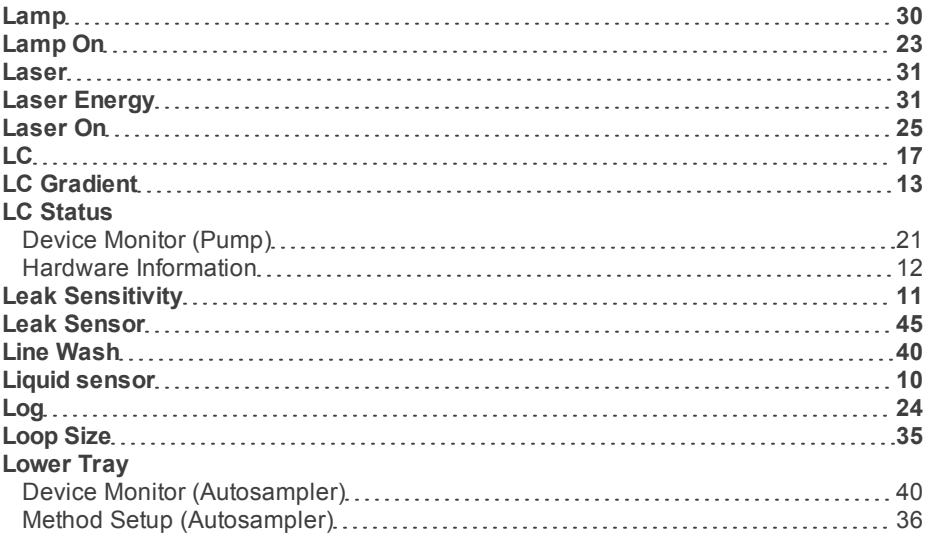

#### **M**

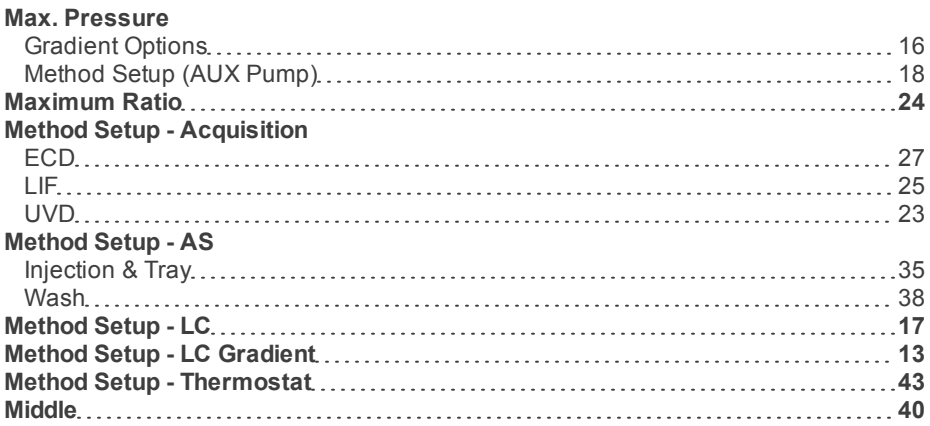

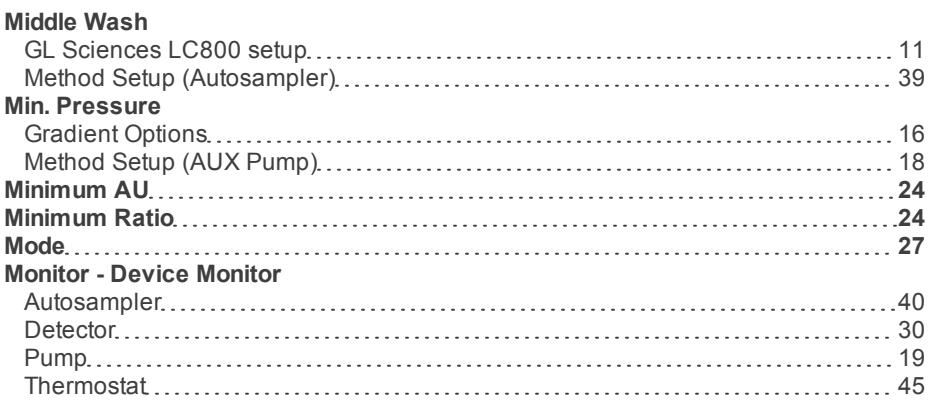

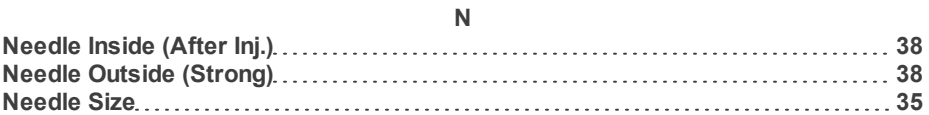

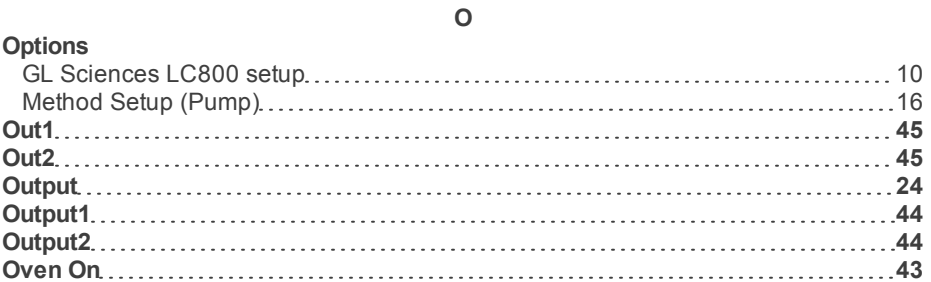

#### **P**

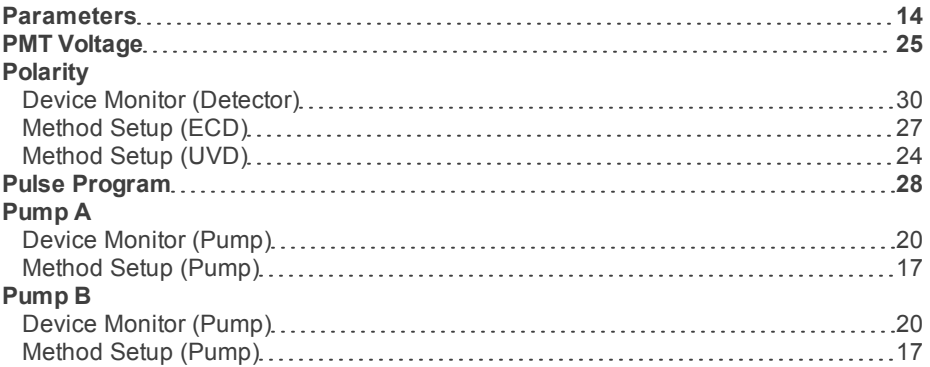

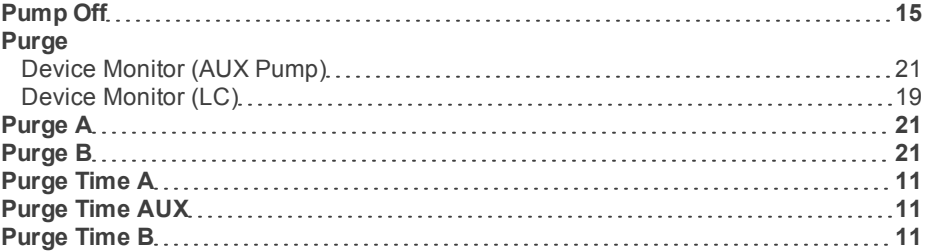

#### **Range**

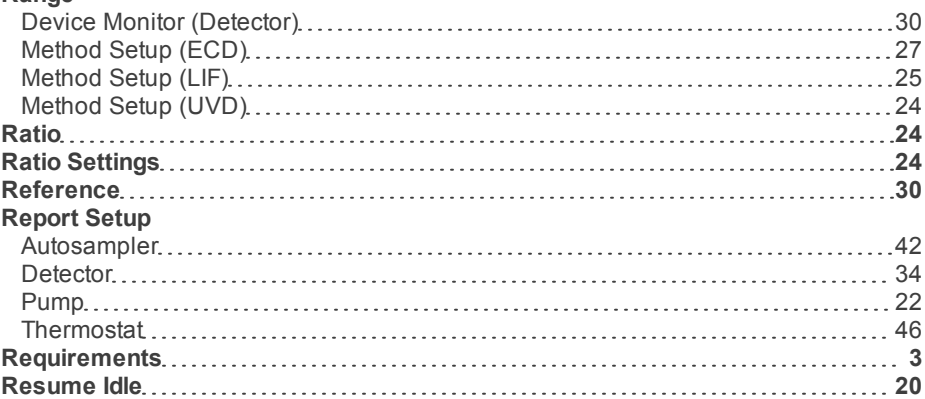

### **S**

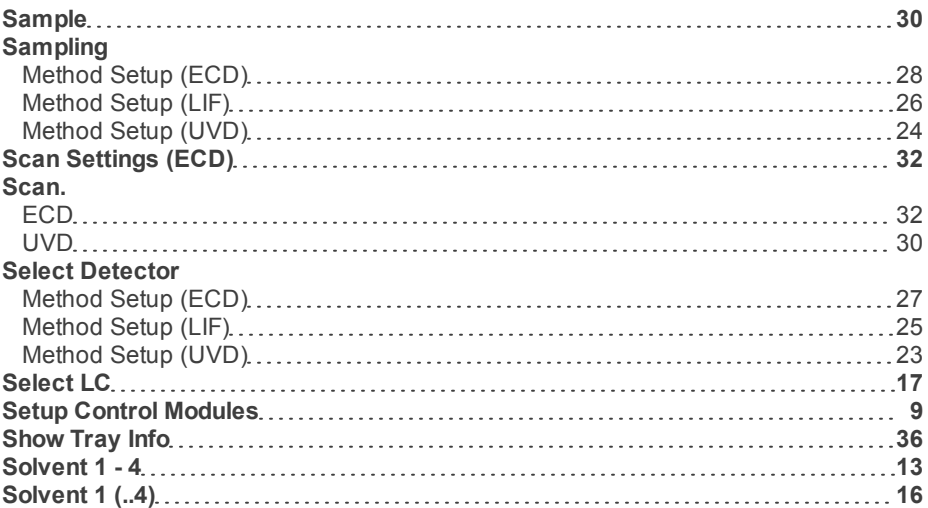

## **R**

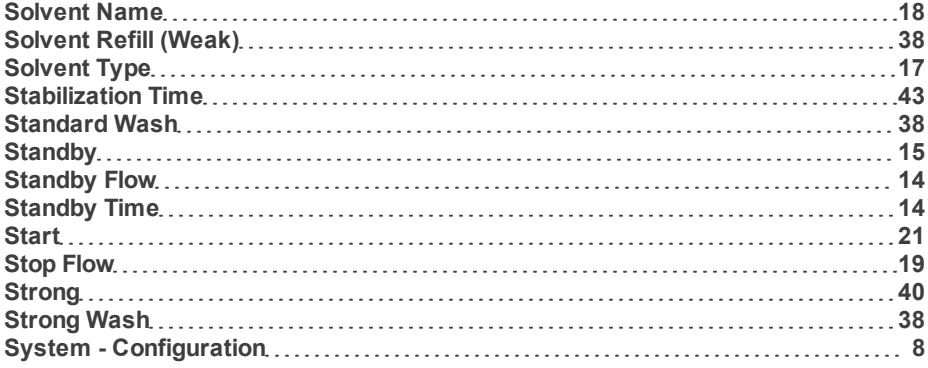

### **T**

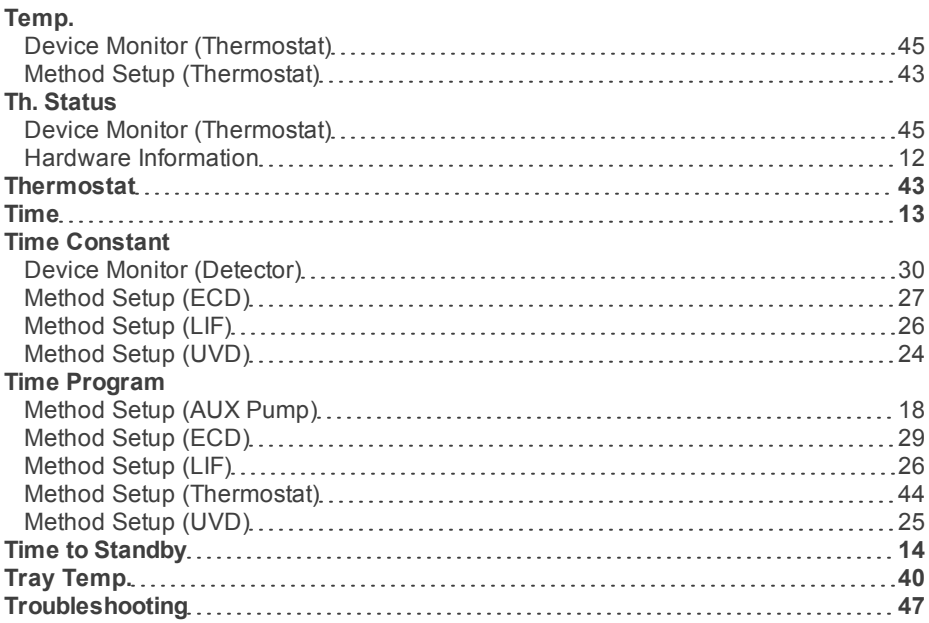

## **U**

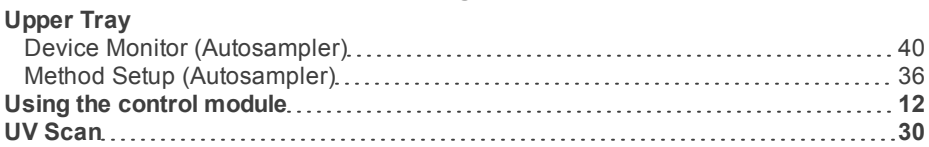

#### **V**

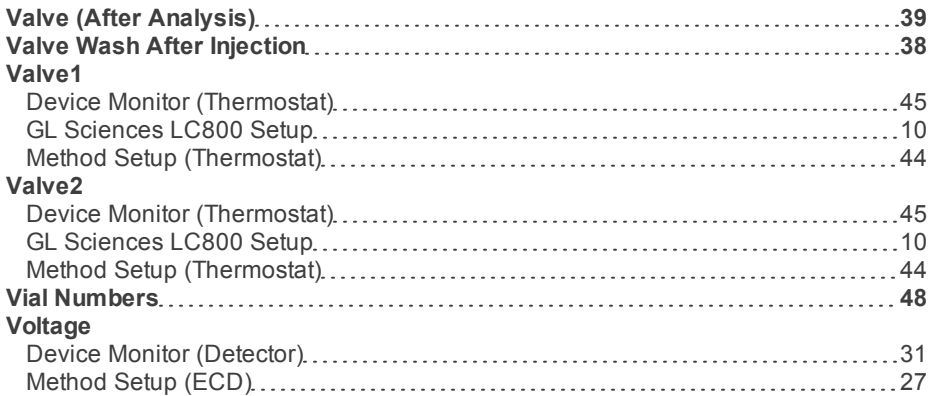

### **W**

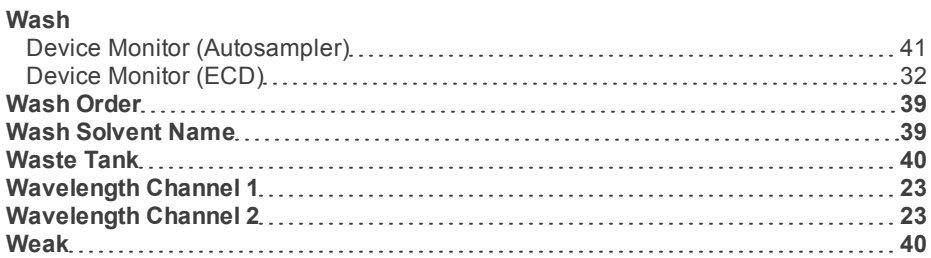

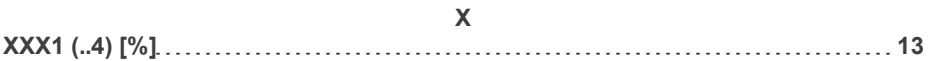

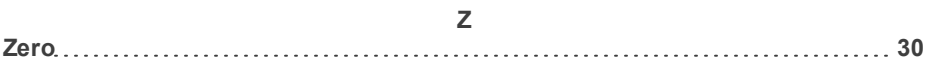